# Система «iBank 2» «Центр финансового контроля Онлайн»

Управление счетами корпоративных клиентов

Версия 1.0

# Содержание

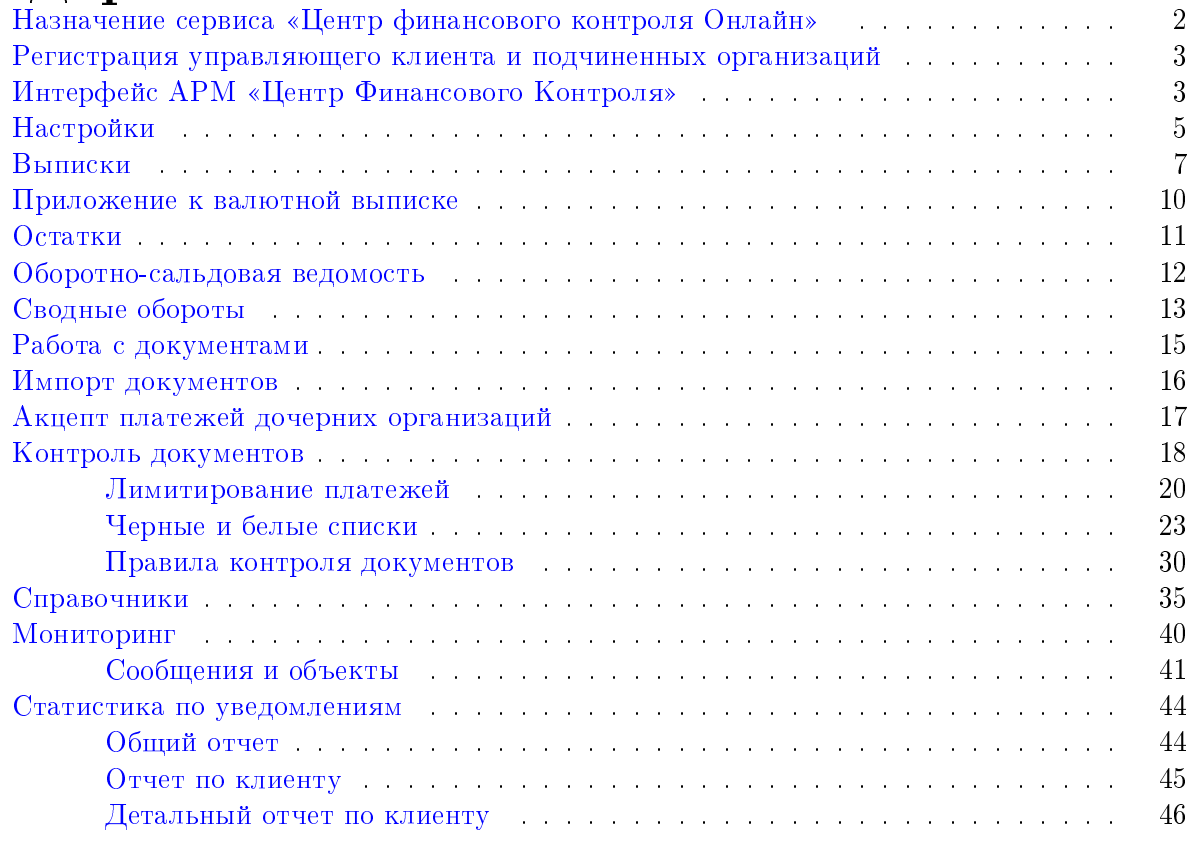

# <span id="page-2-0"></span>Назначение сервиса «Центр финансового контроля Онлайн»

Сервис «Центр финансового контроля Онлайн» (далее — «ЦФК-Онлайн») системы «iBank 2» предназначен для поддержки сложных схем обслуживания корпоративных клиентов с территориально удаленными подразделениями, филиалами и дочерними структурами.

Возможности сервиса «ЦФК-Онлайн»:

- Просмотр документов, созданных контролируемыми предприятиями.
- Просмотр отчетов по счетам контролируемых предприятий.
- Создание и подпись документов от имени контролируемых предприятий.
- Визирование документов, созданных контролируемыми предприятиями.
- Настройка политик автоматизированного контроля платежей и акцепт платежей, не прошедших проверки.
- Управление бюджетами дочерних организаций (при использовании дополнительного сервиса «Корпоративное бюджетирование»).
- Централизованный контроль финансовой дисциплины дочерних компаний. Контроль осуществляется путем обязательного соотнесения платежного поручения с каким-либо договором (за исключением платежа в бюджетную систему РФ). Работа возможна при использовании дополнительного сервиса «Контроль расчетов по договорам».
- Автоматизация документооборота по зарплатным проектам банка. Работа возможна при использовании дополнительного сервиса «Зарплатные проекты».
- Отправка уведомлений о событиях в системе на мобильный телефон, и электронную почту с помощью канала обслуживания «SMS-Банкинг». Работа возможна при использовании дополнительного сервиса «SMS-Банкинг для корпоративных клиентов».

Управляющий клиент (пользователь сервиса) через АРМ «Центр Финансового Контроля» работает со счетами и документами всех подчиненных организаций: подписывает документы от имени организаций, используя их ключи  $\partial\Pi$ ; ведет мониторинг состояния их счетов (просматривает выписки и остатки по счетам). Работа клиента с несколькими предприятиями осуществляется без необходимости в «переключении» между организациями и в смене хранилищ с ключами ЭП.

Работа в АРМ «Центр Финансового Контроля» аналогична работе с АРМ «Internet-Банкинг для корпоративных клиентов». Ниже рассмотрены только отличительные особенности работы в АРМ.

#### Внимание!

Для получения руководства пользователя по работе в АРМ «Internet-Банкинг для корпоративных клиентов» обратитесь в службу внедрения и сопровождения компании «БИФИТ».

### <span id="page-3-0"></span>Регистрация управляющего клиента и подчиненных организаций

Управляющему клиенту для работы в iBank 2 необходимо зарегистрироваться в системе, а также зарегистрировать подчиненные организации, от имени которых он будет работать в  $\mathbb{A}\mathbf{I}\Phi\mathbf{K}$ -Онлайн». Для организации работы сервиса «Центр финансового контроля Онлайн» управляющему клиенту необходимо выполнить предварительные действия:

- 1. Создать ключ ЭП и ключ проверки ЭП управляющего клиента. При создании ключа ЭП и ключа проверки ЭП следует выбрать пункт Новый ключ ЭП и ключ проверки ЭП; регистрировать нового клиента – юридическое лицо не надо.
- 2. В случае отсутствия в системе «iBank 2» зарегистрированных организаций, которые необходимо подчинить ЦФК, следует провести предварительную регистрацию каждой.

#### Внимание!

В качестве пароля ко всем ключам ЭП подчиненных организаций следует использовать пароль для доступа к ключу ЭП управляющего клиента.

В процессе регистрации происходит генерация ключа ЭП и ключа проверки ЭП подчиненных организаций.

В случае хранения ключей ЭП подчиненных организаций на компьютере управляющего клиента они могут быть сохранены либо в одном хранилище, либо все хранилища ключей ЭП подчиненных организаций должны находиться в одном каталоге. При этом в месте хранения ключей ЭП не должно быть двух ключей с одинаковой группой подписи, принадлежащих одной организации.

3. После предварительной регистрации управляющего клиента и его подчиненных организаций необходимо обратится в банк для завершения регистрации в системе. При регистрации в банке нужно предъявить распечатанные и заполненные сертификаты ключей проверки ЭП управляющего клиента и подчиненных организаций. Банковский администратор создает в системе «iBank 2» учетную запись Центра финансового контроля, назначает ему сгенерированный им ключ проверки ЭП и настраивает права на работу со счетами и документами обслуживаемых подчиненных организаций.

После окончательной регистрации в банке управляющий клиент может работать с документами и счетами подчиненных организаций. Для визирования документов контролируемой организации пользователь ЦФК должен иметь ключ ЭП данной организации с соответствующей группой подписи.

## Интерфейс АРМ «Центр Финансового Контроля»

При успешной аутентификации на экран выводится окно АРМ «Центр Финансового Контроля», внешний вид которого представлен на [рис. 1.](#page-4-0)

#### Внимание!

При использования USB-токена или смарт-карты «iBank 2 Key» для хранения файла ключей ЭП необходимо, чтобы во время работы в АРМ устройство было подключено к компьютеру.

В окне представлена таблица, содержащая информацию о последних сеансах работы управляющего клиента. Вы можете осуществить переход к данной таблице и из дерева документов, нажав пункт Сеансы работы, расположенный внизу дерева документов. Количество строк, отображаемых в таблице, регулируется администратором банка.

Описание столбцов таблицы:

<span id="page-4-0"></span>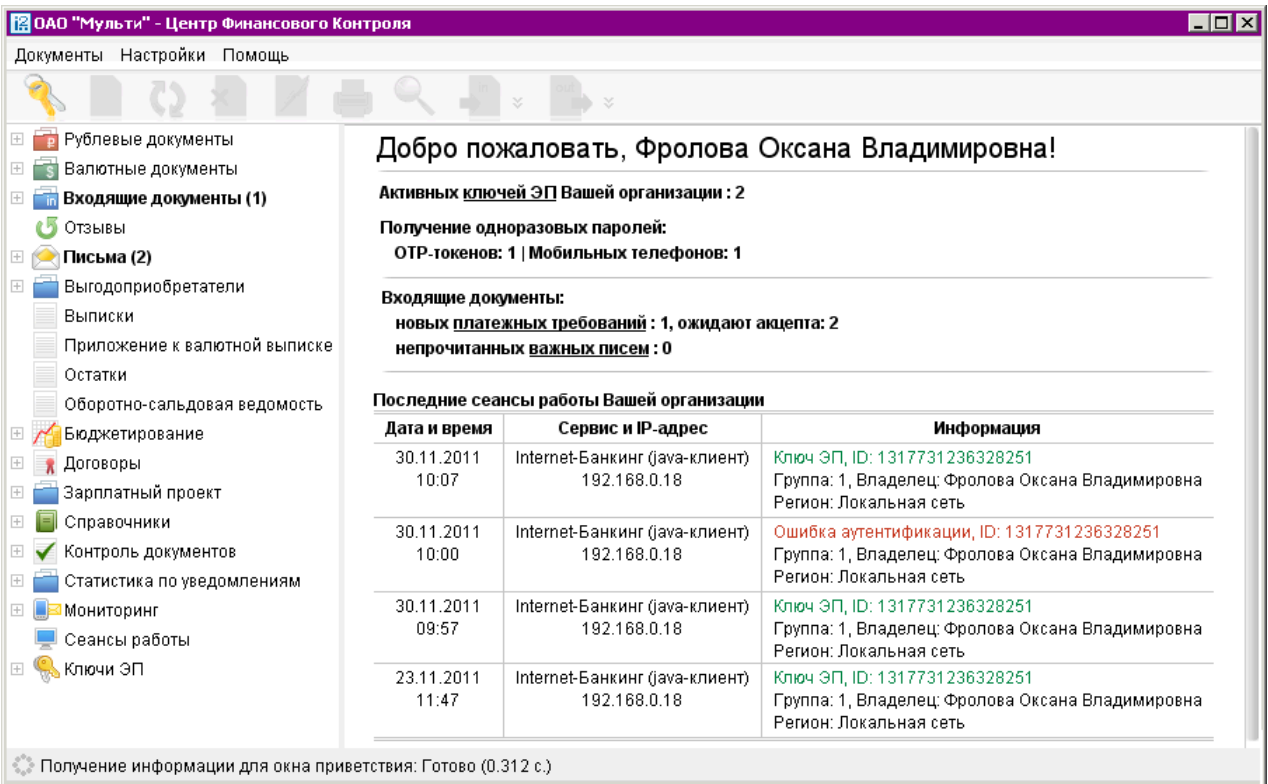

#### Рис. 1. АРМ «Центр Финансового Контроля»

Дата и время — дата и время сеанса работы в системе «iBank 2».

- Сервис и IP-адрес модуль системы «iBank 2» для обслуживания клиентов и IP-адрес, с которого осуществлялся сеанс работы.
- Информация подробная информация о входе в систему. В зависимости от средства аутентификации, которое использовалось при входе, указывается одно из следующих значений:
	- **Ошибка аутентификации** неудачная попытка входа в систему по любому из каналов системы «iBank 2»;
	- Обычная аутентификация удачная попытка входа в систему по каналам WAP-Банкинг или Phone-Банкинг;
	- $\bullet$  Ключ ЭП удачная попытка входа в систему при помощи ключа ЭП.

Для типа аутентификации Ключ ЭП выводится следующая информация:

- ID ключа идентификатор ключа ЭП;
- Группа подписи группа подписи ключа Э $\Pi;$
- Владелец ФИО владельца ключа ЦФК;
- Регион страна и регион, которым принадлежит IP-адрес, с которого осуществлялся сеанс работы.

Кроме того, в данном окне показывается следующая информация:

 $\bullet\,$  Количество непрочитанных важных писем, адресованных подчиненным клиентам. По ссылке Непрочитанных важных писем осуществляется переход в раздел Письма. Но в отличие от АРМ «Internet-Банкинг для корпоративных клиентов» Ваша работа в АРМ

<span id="page-5-0"></span>«Центр Финансового Контроля» не блокируется до момента прочтения всех важных писем. При необходимости Вы можете просмотреть поступившие письма.

 $\bullet\,$  Количество активных ключей ЭП, зарегистрированных для управляющего клиента ЦФК. По ссылке ключи ЭП осуществляется переход в раздел Информация о ключах ЭП, содержащий подробный список ключей ЭП ЦФК. Информация о сеансах работы подчиненных компаний не отображается.

Если включен механизм расширенной многофакторной аутентификации, то при входе в систему дополнительно указывается:

- $\bullet\,$  Количество активных ОТР-токенов, используемых для расширенной многофакторной аутентификации при входе в систему, зарегистрированных за управляющим клиентом ЦФК.
- Количество номеров мобильных телефонов для получения SMS с одноразовым паролем для прохождения расширенной многофакторной аутентификации во время входа в систему.

# Настройки

Настройка АРМ «Центр Финансового Контроля» осуществляется в окне Настройки (см. рис. 2), вызываемом из меню Настройки  $\rightarrow$  Общие.

Окно содержит следующие закладки: основные, импорт и экспорт.

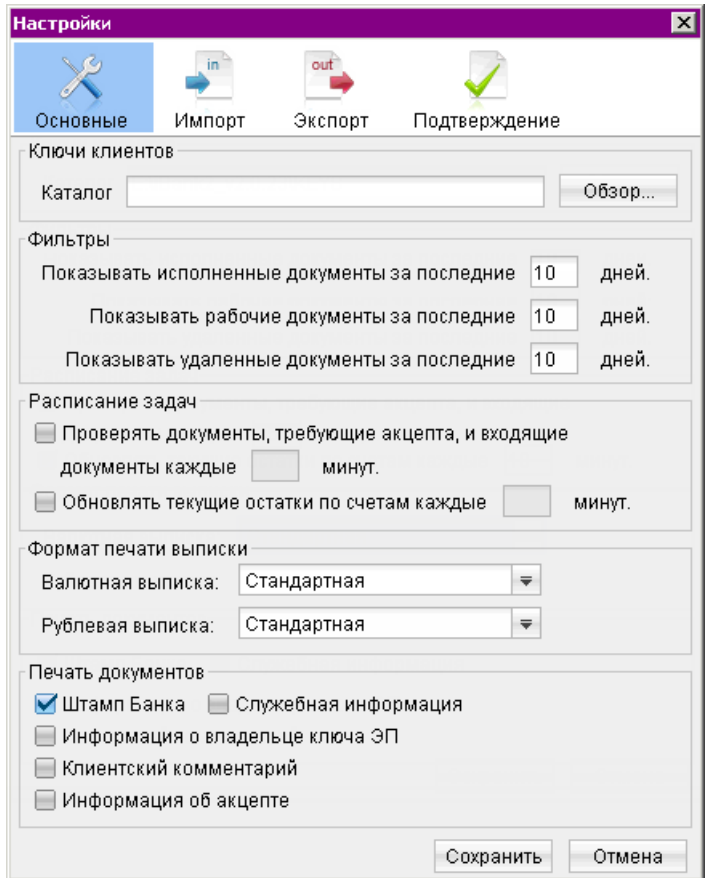

Рис. 2. Окно Настройки. Закладка Основные

#### Закладка ОСНОВНЫЕ:

Ключи клиентов – указывается каталог, содержащий ключи электронной подписи подчиненных предприятий.

Фильтры — настройка общего фильтра. Фильтр задает количество дней, за которое необходимо показывать исполненные, рабочие и удаленные документы. По умолчанию отображаются все исполненные, рабочие и удаленные документы. Данный фильтр влияет на все типы документов. Для каждого отдельного вида документов можно настроить собственные фильтры.

Расписание задач — настройка временных интервалов для следующих случаев:

- автоматической проверки на наличие новых входящих документов и документов, требующих акцепта;
- обновления текущих остатков по счетам.

Формат печати выписки — задает форматы печати валютной и рублевой выписок соответственно. Может принимать следующие значения:

- Расширенная (альбомная) альбомная печать, при которой, если содержимое поля не умещается в строку, строка переносится;
- Сокращенная портретная печать, при которой, если содержимое поля не умещается в строку, избыток обрезается.
- Стандартная портретная печать, при которой, если содержимое поля не умещается в строку, строка переносится;

Печать документов — настройка отображения дополнительной информации при печати документов (см. [рис. 3\)](#page-7-0).

- $\emph{III}$ тамп банка выволит реквизиты банка и отражает сталию обработки локумента (ИСПОЛНЕНО — для исполненных документов, ПРИНЯТО — для документов со статусами Доставлен, На обработке и На исполнении). Штамп банка не выводится на печать на документах со статусами Новый и Подписан [1].
- Служебная информация выводит идентификационные номера документа и ключей ЭП, которыми подписан документ, а также дату и время приобретения документом статуса Доставлен. Служебная информация не выводится на печать на документах со статусами Новый, Подписан и Отвергнут [2].
- Информация о владельце ключа ЭП выводит фамилию, имя и отчество владельцев ЭП, подписавших документ. Такая информация не выводится на печать на документах со статусами Новый [3].
- Клиентский комментарий выводит комментарий клиента к документу [4].
- Информация об акцепте выводит на форме платежного поручения штамп о факте акцепта платежа сотрудниками ЦФК. По каждому акцепту в штамп добавляется ФИО проведшего акцепт сотрудника, дата и время акцепта [5].

Закладка ИМПОРТ – настройка импорта данных. Здесь указывается полный путь к каталогам, из которых будут загружаться файлы для импорта для каждого из форматов: 1С, iBank2, CSV и DBF. В разделе Общие указывается путь к каталогу для импорта, который будет использоваться по умолчанию. Если каталог «по умолчанию» не задан, то при выполнении команды импорта будет появляться диалоговое окно для выбора каталога.

<span id="page-7-0"></span>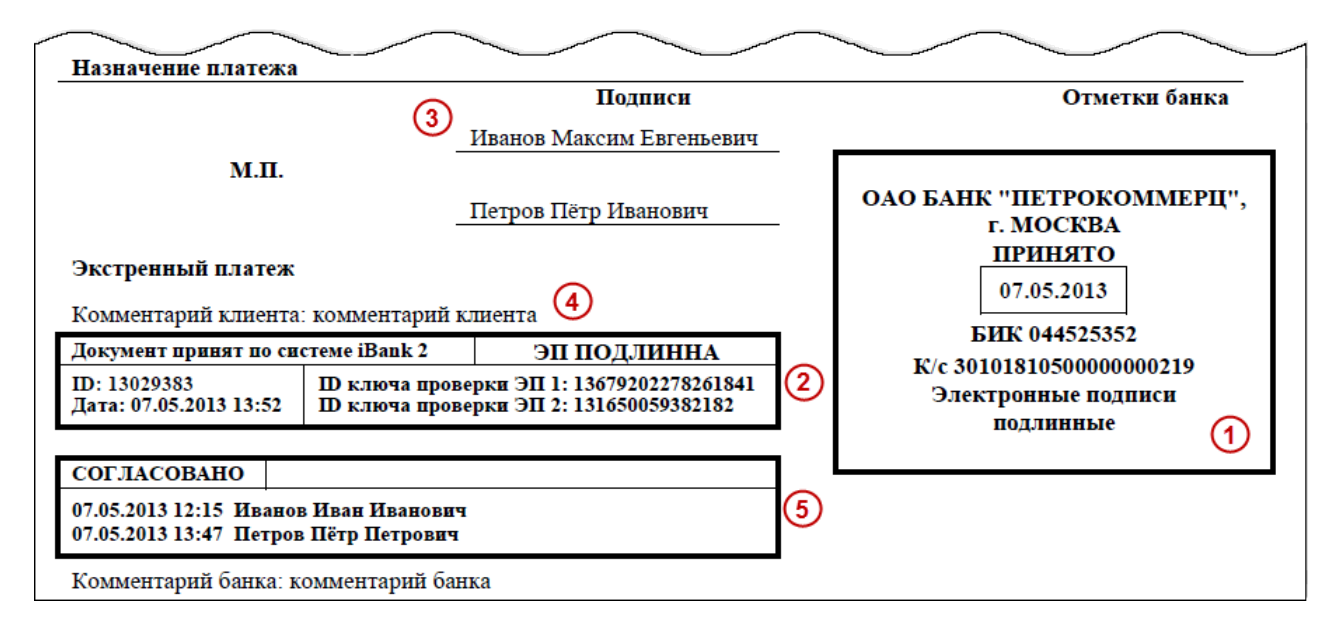

Рис. 3. Отображение дополнительной информации на печатной форме платежного поручения

Закладка ЭКСПОРТ – настройка экспорта данных. Здесь указывается полный путь к файлу, в который будут экспортироваться выписки для каждого из форматов: 1С, iBank2 и CSV. В первом блоке указывается формат и файл для экспорта выписок, который будет использоваться по умолчанию. Если файл «по умолчанию» не задан, то при выполнении команды экспорта будет появляться диалоговое окно для выбора файла. Так же указывается файл для экспорта оборотно-сальдовой ведомости и остатков по счетам.

Для применения заданных настроек нажмите кнопку Сохранить.

# Выписки

Для получения выписки перейдите в ветку Выписки и выполните следующие действия  $(c<sub>M</sub>$  [рис. 4\)](#page-8-0):

- Нажмите ссылку  $\underline{\mathbf{K}}$ лиент и в открывшемся окне  $\mathbf{C}\mathbf{n}$ исок клиентов выберите организацию, по счету которой необходимо получить выписку.
- Нажмите ссылку Банк и в открывшемся окне Выбор банка выберите банк, в котором заведен необходимый для получения выписки счет.
- $\bullet$  Для выбора счета нажмите ссылку  $\overline{\text{C}}$ че $\overline{\text{r}}$  и в открывшемся окне  $\overline{\text{B}}$ ыбор счета выберите требуемый номер счета.
- Вручную или с помощью кнопки календаря задайте период выписки в полях «c» и «по», нажмите кнопку Получить (или клавишу F5). Если поле «с» не заполнено, то началом периода выписки считается дата открытия счета; если не заполнено поле «по», то окончанием периода выписки считается текущая дата. Если оба поля «с» и «по» оставить незаполненными, то выписка будет получена от даты открытия счета по текущую дату.
- При необходимости установите параметры фильтра для выписки. Использование фильтра позволяет получить выписку, в которой будут отображены только операции, соответствующие заданным с помощью фильтра параметрам. Для появления полей фильтра нажмите кнопку **Фильтр \*** в стандартной форме выписки.

<span id="page-8-0"></span>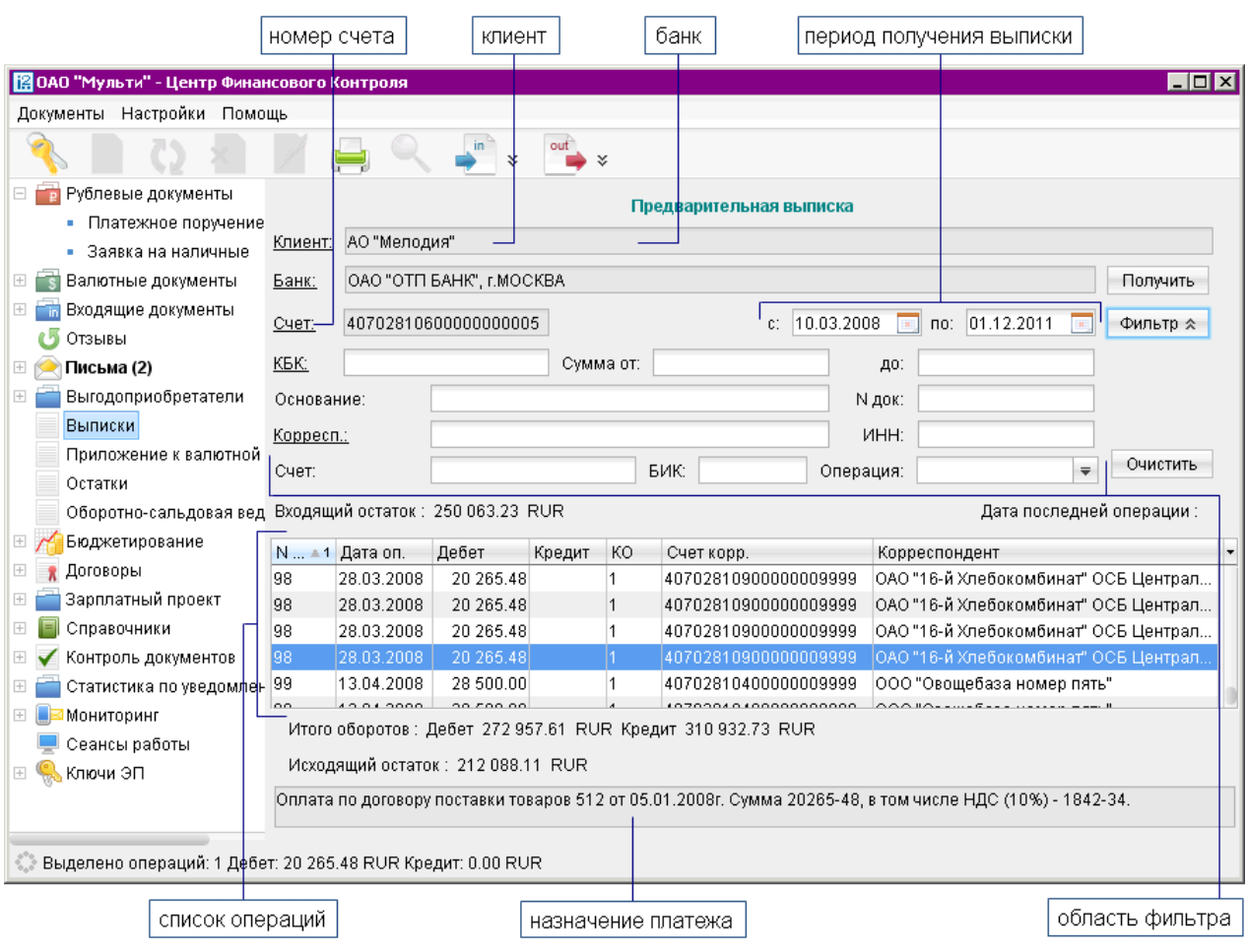

Рис. 4. Раздел Выписки

Для полученной выписки доступны следующие операции контекстного меню:

- $\bullet$  Экспорт выгружает выписку по заданному счету, в формате указанном в меню Настройки/Общие/Экспорт.
- $\bullet$  Экспортировать как выгружает выписку по счету с указанием формата (если необходимо изменить формат файла выгрузки, заданного в меню Настройки/Общие/Экспорт).
- Экспорт выписки с Э $\Pi$  выгружает выписку, подписанную аналогом собственноручной подписи сотрудника банка — ЭП, в формате iBank2, при этом укажите путь к файлу, сведения сертификата ключа проверки ЭП сохраняются в этот же каталог.
- Экспорт в Excel выгружает выписку по указанному счету в формате MS Excel.
- Экспорт по всем счетам выгружает выписку по всем счетам клиента, заведенным в выбранном банке, если в меню Настройки/Общие/Экспорт указан формат CSV.
- $\bullet$  Печать печать, полученной выписки и платежных документов, входящих в состав выписки.
- $\bullet$  Предварительный просмотр просмотр перед печатью полученной выписки и платежных документов, входящих в состав выписки.

 $\bullet\,$  Сохранение в формате  $\operatorname{RTF}-$  сохранение выписки и платежных документов, входящих в состав выписки.

В процессе работы подчиненные предприятия могут импортировать в систему «iBank 2» выписки, полученные в других банках. В результате вся информация по счетам в других банках становится доступной в отчетах. В АРМ «ЦФК» существует возможность создавать платежные поручения на основе информации о проводке в выписке.

Для создания платежного поручения на основе информации о проводке выполните следующие действия:

- После получения выписки, двойным нажатием на строке с нужной операцией откройте окно Информация об операции по счету. (см. рис. 5).
- $\bullet$   $\rm{HaxM\, \textsc{are}}$   $\rm{KH0IIKy}$   $\overline{\text{Cos}$ дать документ
- В окне Редактор документа внесите, при необходимости, изменения.
- $\bullet$  Для сохранения платежного поручения нажмите кнопку  $\Box$ .
- $\bullet$  Для подписания документа нажмите кнопку  $\mathbb Z$

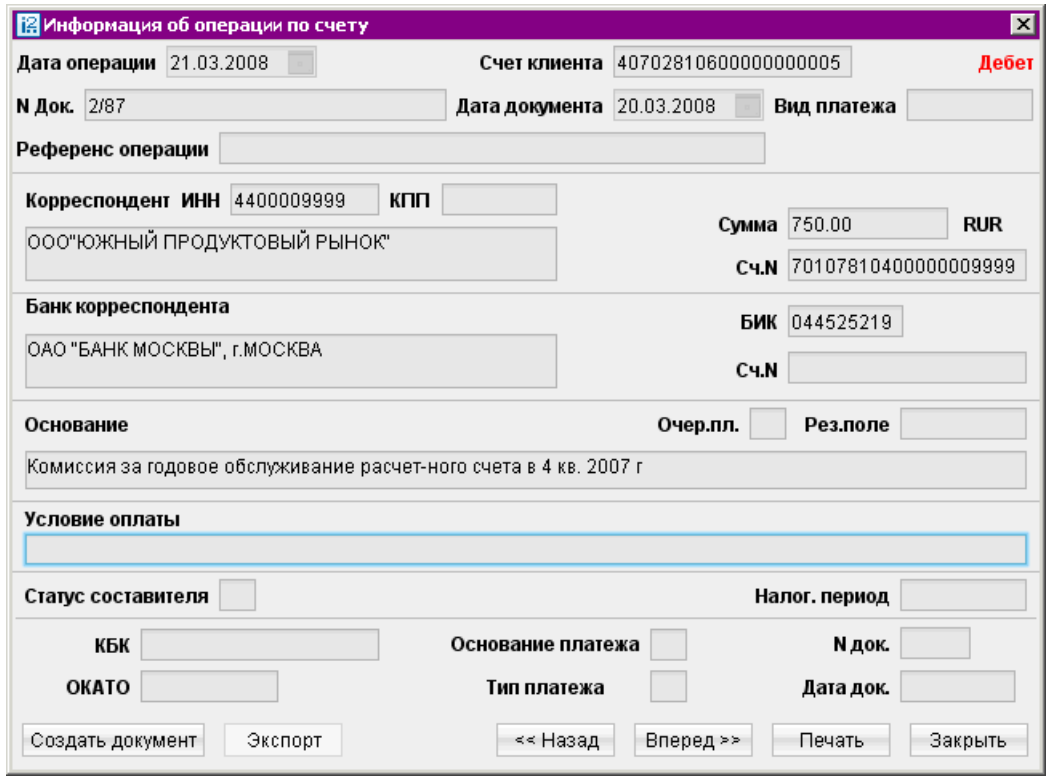

Рис. 5. Окно Информация об операции по счету

## <span id="page-10-0"></span>Приложение к валютной выписке

Для получения приложения к валютной выписке выполните следующие действия (см. рис. 6):

- Нажмите ссылку  $\underline{\mathbf{K}}$ лиент и в открывшемся окне  $\mathbf{C}\mathbf{n}$ исок клиентов выберите организацию, по счету которой необходимо получить приложение к валютной выписке.
- Нажмите ссылку Банк и в открывшемся окне Выбор банка выберите банк, в котором заведен необходимый для приложения валютный счет.
- $\bullet$  Для выбора счета нажмите ссылку  $\overline{\text{C}}$ че $\overline{\text{r}}$  и в окне  $\overline{\text{B}}$ ыбор счета выберите требуемый номер валютного счета.
- Вручную или с помощью кнопки календаря задайте период приложения к выписке в полях «с» и «по» и нажмите кнопку Получить или клавишу  $F5$ .
	- По нажатию кнопки Получить с незаполненными полями «с» и «по» в поле «по» подставляется текущая дата, в поле «c» — текущая дата минус тридцать дней.
	- Если заполнено поле «по», но не заполнено поле «c», в поле «c» подставляется дата, соответствующая дате в поле «по» минус тридцать дней.
	- Если заполнено поле «с», но не заполнено поле «по», в поле «по» подставляется дата из поля «с» плюс тридцать дней.

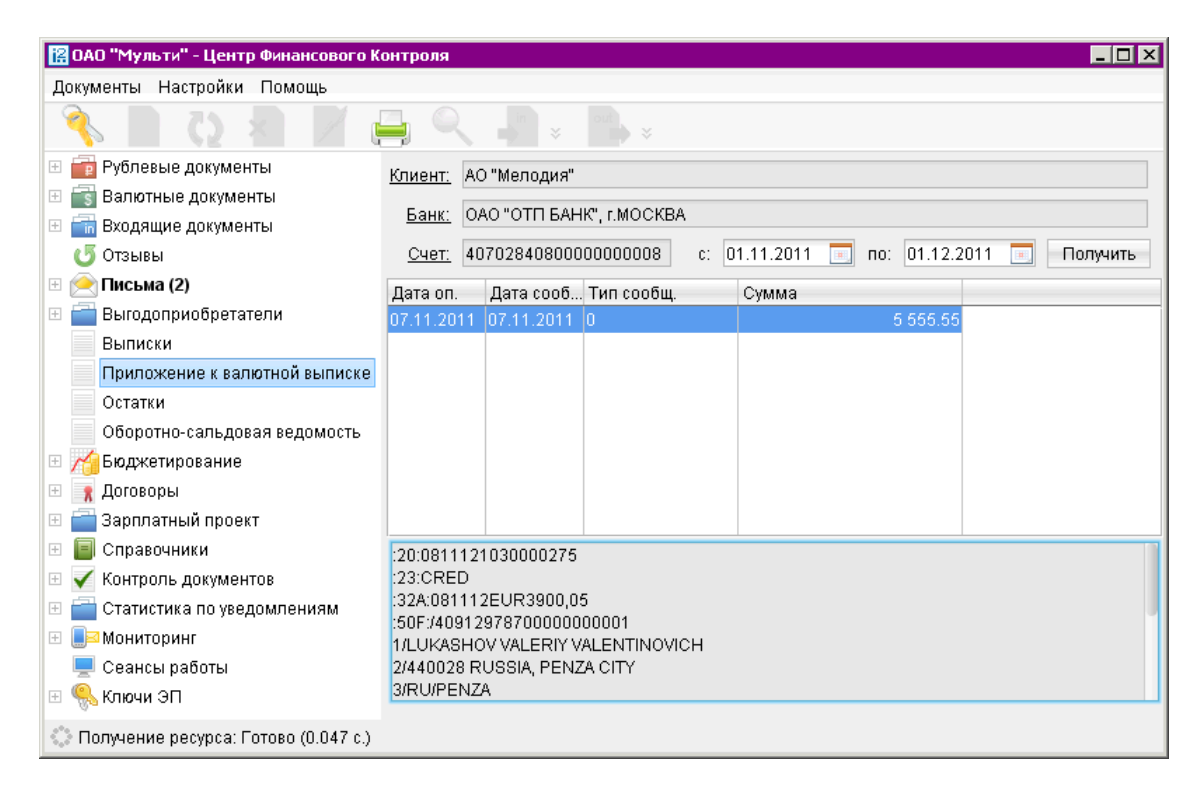

Рис. 6. Раздел Приложение к валютной выписке

<span id="page-11-0"></span>Как при работе в АРМ «Internet-Банкинг для корпоративных клиентов», так и в АРМ «Центр Финансового Контроля» Вы можете осуществлять следующие операции:

- Экспорт приложения к валютной выписке.
- Печать.
- Предварительный просмотр.
- $\bullet$  Сохранение в  $\operatorname{RTF}$ .

## Остатки

С помощью раздела АРМ Остатки Вы можете получить информацию об остатках на счетах подчиненных организаций.

Для получения отчета выполните следующее:

Выберите из выпадающего списка тип отчета:

– на дату; – текущие.

- Если выбран тип отчета На дату, в ставшем активным поле вручную или с помощью календаря задайте дату, на которую необходимо получить отчет по остаткам. Если поле даты оставить незаполненным, либо ввести некорректное значение поля (например, дату больше текущей), отчет по остаткам будет получен на текущую дату.
- В поле в валюте при необходимости из выпадающего списка выберите валюту счетов.
- $\bullet$  Нажмите кнопку Получить.

В результате будет получен отчет по остаткам на счетах подчиненных организаций, представляющий собой таблицу со следующими столбцами (см. [рис. 7\)](#page-12-0):

- $\bullet$   $K$ лиен $\tau$  наименование подчиненной организации;
- $\bullet$  Банк БИК банка, в котором открыт счет организации;
- $\bullet$  Счет номер счета организации;
- *Валюта* валюта счета;
- Остаток остаток на счете;
- Дата последней операции дата последней операции по счету.

Если в поле в валюте выбрана конкретная валюта счета, то при получении отчета по остаткам внизу таблицы отобразится суммарный остаток по всем счетам в этой валюте.

В отчет по остаткам с типом На дату не включаются счета, заведенные позднее указанной даты.

Имеется возможность выделять несколько строк в отчете. При этом в строке состояния отображается количество выделенных строк (счетов) отчета.

Если выбран один счет или несколько счетов в единой валюте, в строке состояния отображается сумма остатков по выделенным счетам с указанием валюты счетов.

<span id="page-12-0"></span>

| $\blacksquare$ $\blacksquare$<br>  В ОАО "Мульти" - Центр Финансового Контроля |                                     |           |                        |            |                                     |                         |  |  |  |  |
|--------------------------------------------------------------------------------|-------------------------------------|-----------|------------------------|------------|-------------------------------------|-------------------------|--|--|--|--|
| Настройки Помощь<br>Документы                                                  |                                     |           |                        |            |                                     |                         |  |  |  |  |
|                                                                                |                                     |           | out<br>×.              |            |                                     |                         |  |  |  |  |
| Выгодоприобретатели                                                            | Остатки                             | текущие   | 01.12.2011<br>в валюте | RUR.       | Получить<br>$\overline{\mathbf{v}}$ |                         |  |  |  |  |
| Выписки                                                                        |                                     |           |                        |            |                                     |                         |  |  |  |  |
| Приложение к валютной выг                                                      | Клиент                              | Банк      | Счет                   | Валюта     | Остаток                             | Дата последней операции |  |  |  |  |
| Остатки                                                                        | АО "Фаворит"                        | 044525219 | 407028109900000000006  | <b>RUR</b> | 4 589.03                            | 14.04.2010              |  |  |  |  |
| Оборотно-сальдовая ведомс                                                      | АО "Мелодия"                        | 044525219 | 407028106600000000006  | <b>RUR</b> | 25 853.00                           | 03.02.2010              |  |  |  |  |
|                                                                                | АО "Мелодия"                        | 044525219 | 407028107700000000006  | <b>RUR</b> | 352 197.49                          | 02.08.2011              |  |  |  |  |
| $\overline{+}$<br>Бюджетирование                                               | АО "Мелодия"                        | 044525311 | 407028106000000000005  | <b>RUR</b> | 288 038.35                          | 03.09.2008              |  |  |  |  |
| Договоры                                                                       | АО "Мелодия"                        | 044525311 | 40702810400000000001   | <b>RUR</b> | 2000.00                             | 15.10.2010              |  |  |  |  |
| Зарплатный проект                                                              |                                     |           |                        |            |                                     |                         |  |  |  |  |
| Справочники                                                                    |                                     |           |                        |            |                                     |                         |  |  |  |  |
| Контроль документов<br>$\overline{+}$                                          |                                     |           |                        |            |                                     |                         |  |  |  |  |
| Статистика по уведомлениям                                                     |                                     |           |                        |            |                                     |                         |  |  |  |  |
| Мониторинг                                                                     |                                     |           |                        |            |                                     |                         |  |  |  |  |
| Сеансы работы                                                                  |                                     |           |                        |            |                                     |                         |  |  |  |  |
| Ключи ЭП                                                                       | <b><i>Mtoro: 672 677.87 RUR</i></b> |           |                        |            |                                     |                         |  |  |  |  |
| Выделено счетов 1. Итого по выделенным счетам: 4589.03 RUR                     |                                     |           |                        |            |                                     |                         |  |  |  |  |

Рис. 7. Раздел Остатки

Текущие остатки можно выгружать в формате CSV в текстовый файл. Для этого воспользуйтесь кнопкой Экспорт документов панели инструментов или пунктом контекстного меню Экспорт....

Для предварительного просмотра или сохранения в формате RTF выберите соответствующие пункты основного или контекстного меню.

Для печати полученных остатков воспользуйтесь кнопкой **Распечатать** или пунктом контекстного меню Печать.

## Оборотно-сальдовая ведомость

Для получения оборотно-сальдовой ведомости выполните следующее:

- Вручную или с помощью кнопки календаря задайте период, за который будет получена информация: в полях с и по в формате «ДД.ММ.ГГГГ».
- Для поля в валюте выберите из выпадающего списка валюту счетов, по которым необходимо получить отчет.
- $\bullet$  Если необходимо включить в отчет счета с нулевыми оборотами, поставьте флаг в поле  $\mathbf c$ нулевыми оборотами.
- $\bullet$  Нажмите кнопку Получить.

В результате будет получена оборотно-сальдовая ведомость следующего вида (см. [рис. 8\)](#page-13-0). На информационной панели отображаются суммарные обороты по всем счетам организаций, соответствующих введенным параметрам, за указанный период времени. При выборе конкретной валюты внизу отображаются суммарные обороты и остатки по счетам за указанный период.

Имеется возможность выделения нескольких строк в таблице ведомости. При этом в строке состояния отображается количество выделенных строк (счетов) отчета. Если выбран один счет или несколько счетов в единой валюте, в строке состояния отображается информация по итоговой

<span id="page-13-0"></span>

|                                                                                                    | $\blacksquare\square$<br>图 ОАО "Мульти" - Центр Финансового Контроля                      |              |           |                                                                  |            |             |                   |      |               |  |  |  |
|----------------------------------------------------------------------------------------------------|-------------------------------------------------------------------------------------------|--------------|-----------|------------------------------------------------------------------|------------|-------------|-------------------|------|---------------|--|--|--|
|                                                                                                    | Настройки Помощь<br>Документы                                                             |              |           |                                                                  |            |             |                   |      |               |  |  |  |
|                                                                                                    | ¥                                                                                         |              |           |                                                                  |            |             |                   |      |               |  |  |  |
| Выгодоприобретатели<br>Отчет с 30.11.2011<br>по 01.12.2011<br>в валюте RUR<br>■ с нулевыми оборотами<br><b>Fax:</b><br>Получить<br><b>Family</b> |                                                                                           |              |           |                                                                  |            |             |                   |      |               |  |  |  |
|                                                                                                    | Выписки                                                                                   |              |           |                                                                  |            |             |                   |      |               |  |  |  |
|                                                                                                    | Приложение к валютной выписке                                                             | Клиент       | Банк      | Счет                                                             | Валюта     | Вх. остаток | Обороты п Обороты |      | Исх. остаток  |  |  |  |
|                                                                                                    | Остатки                                                                                   | АО "Фаворит" | 044525219 | 407028109900000000006                                            | <b>RUR</b> | 4589.03     | 0.00              | 0.00 | 4 5 8 9 . 0 3 |  |  |  |
|                                                                                                    | Оборотно-сальдовая ведомость                                                              | АО "Мелодия" | 044525219 | 407028106600000000006                                            | <b>RUR</b> | 25 853.00   | 0.00              | 0.00 | 25 853.00     |  |  |  |
|                                                                                                    |                                                                                           | АО "Мелодия" | 044525219 | 407028107700000000006                                            | <b>RUR</b> | 352 197.49  | 0.00              | 0.00 | 352 197.49    |  |  |  |
| $+$                                                                                                    | Бюджетирование                                                                            | АО "Мелодия" | 044525311 | 407028106000000000005                                            | <b>RUR</b> | 288 038.35  | 0.00              | 0.00 | 288 038.35    |  |  |  |
|                                                                                                    | Договоры                                                                                  | АО "Мелодия" | 044525311 | 40702810400000000001                                             | <b>RUR</b> | 2000.00     | 0.00              | 0.00 | 2000.00       |  |  |  |
|                                                                                                    | Зарплатный проект                                                                         |              |           |                                                                  |            |             |                   |      |               |  |  |  |
|                                                                                                    | Справочники                                                                               |              |           |                                                                  |            |             |                   |      |               |  |  |  |
|                                                                                                    | Контроль документов                                                                       |              |           |                                                                  |            |             |                   |      |               |  |  |  |
|                                                                                                    | Статистика по уведомлениям                                                                |              |           | Итого оборотов: Дебет 0.00 RUR Кредит 0.00 RUR                   |            |             |                   |      |               |  |  |  |
|                                                                                                    | <b>Мониторинг</b>                                                                         |              |           |                                                                  |            |             |                   |      |               |  |  |  |
|                                                                                                    | Сеансы работы                                                                             |              |           | Сумма остатков: входящих 672 677.87 RUR исходящих 672 677.87 RUR |            |             |                   |      |               |  |  |  |
|                                                                                                    | Получение оборотно-сальдовой ведомости для всех клиентов мультиклиента: Готово (0.031 с.) |              |           |                                                                  |            |             |                   |      |               |  |  |  |

Рис. 8. Раздел Оборотно-сальдовая ведомость

сумме входящих и исходящих остатков по выделенным счетам, а также итоговых оборотов по дебету и кредиту с указанием валюты счетов.

Двойным кликом по строке полученной ведомости происходит переход в раздел Выписки. При этом автоматически отображается выписка, для которой наименование клиента, банка, номера счета и периода получения выписки автоматически подставляются из выбранной строки оборотов.

Вы можете экспортировать как полученную оборотно-сальдовую ведомость, так и выписки по счетам, отраженным в ведомости. Для экспорта оборотно-сальдовой ведомости воспользуйтесь

кнопкой Экспорт документов панели инструментов. При этом выписки по каждому счету экспортируются в отдельный файл.

Вы можете выполнить следующие операции над оборотно-сальдовой ведомостью и соответствующими выписками по счетам, которые доступны в контекстном меню:

- $\bullet$  Экспорт  $-$  экспорт ведомости и выписок, по заданному счету, в формате указанном в меню Настройки/Общие/Экспорт в файл для обмена, указанный для оборотно-сальдовой ведомости. Если в настройках меню Экспорт указан формат «1С» и установлен флаг Экспортировать в один файл, то выгрузка выписок осуществляется по всем счетам в один файл.
- Печать печать полученной ведомость и выписок, отображенных в отчете счетов.
- Предварительный просмотр просмотр перед печатью полученной ведомости и выписок.
- $\bullet$  Сохранить как  $\operatorname{RTF} = \operatorname{cox}$ ранить, полученную оборотно-сальдовую ведомость и выписок, по отраженным в ней счетам, в формате RTF.

# Сводные обороты

Для получения оборотно-сальдовой ведомости по группе счетов дочерних предприятий сотрудник ЦФК может настроить произвольные группы из контролируемых организаций. Также сотрудник ЦФК может сгруппировать счета дочерних предприятий по назначению (хозяйственные, инвестиционные и т.д.).

#### Внимание!

Ветка Сводные обороты доступна только при наличии у ЦФК соответствующих прав.

Создание групп предприятий описано в ветке Справочники (см. [стр. 35\)](#page-35-0).

Получение отчетов по сводным оборотам для групп предприятий происходит в ветке Сводные обороты дерева документов (см. рис. 9).

| <b>HOX</b><br>图 ОАО "Мульти" - Центр Финансового Контроля |                       |                      |    |                          |                                  |                  |                    |                      |  |  |
|-----------------------------------------------------------|-----------------------|----------------------|----|--------------------------|----------------------------------|------------------|--------------------|----------------------|--|--|
| Настройки Сервис Помощь<br>Документы                      |                       |                      |    |                          |                                  |                  |                    |                      |  |  |
| out<br>$\boldsymbol{\checkmark}$                          |                       |                      |    |                          |                                  |                  |                    |                      |  |  |
| Рублевые документы<br>$^{\pm}$<br>$\overline{P}$          |                       |                      |    |                          |                                  |                  |                    |                      |  |  |
| Валютные документы                                        | Обороты с  14.12.2011 |                      | ПО | в валюте                 | RUR.<br>$\overline{\phantom{a}}$ |                  |                    |                      |  |  |
| <b>ПР Входящие документы</b>                              | Cyera Bce             |                      |    |                          |                                  | Получить         |                    |                      |  |  |
| Отзывы                                                    |                       |                      |    |                          |                                  |                  |                    |                      |  |  |
| Письма (14)                                               | Все группы            |                      |    | Дата                     | Входящий остаток                 | Дебет            | Кредит             | Исходящий остаток    |  |  |
| Выгодоприобретатели                                       | $\Box$<br>группа 1    |                      |    | 01.08.2009<br>02.08.2009 | 1 000.00<br>1 200.00             | 500.00<br>200.00 | 700.00<br>4 500.00 | 1 200.00<br>5 500.00 |  |  |
| Выписки                                                   | E                     | ОАО Алипов           |    | 03.08.2009               | 5 500.00                         | 3050.00          | 2050.00            | 4 500.00             |  |  |
| Приложение к валютной выписк                              |                       | 40702810554613216843 |    | За период                | 1 000.00                         | 3750.00          | 7 250.00           | 4 500.00             |  |  |
| Остатки                                                   | ٠                     | 40702810413123123111 |    |                          |                                  |                  |                    |                      |  |  |
| Оборотно-сальдовая ведомость                              | $\boxdot$<br>группа 2 |                      |    |                          |                                  |                  |                    |                      |  |  |
| Сводные обороты                                           | $\boxminus$           | ОАО Смотров          |    |                          |                                  |                  |                    |                      |  |  |
| $\begin{array}{c} \top \end{array}$<br>Бюджетирование     |                       | 40702810364564646545 |    |                          |                                  |                  |                    |                      |  |  |
| Договоры<br>$\pm$                                         |                       | 40702810401111111111 |    |                          |                                  |                  |                    |                      |  |  |
| Зарплатный проект                                         |                       | 40702810921231231231 |    |                          |                                  |                  |                    |                      |  |  |
| Справочники                                               | ٠                     | 40702810465541000000 |    |                          |                                  |                  |                    |                      |  |  |
| Получение справочной информации: Готово (0.047 с.)        |                       |                      |    |                          |                                  |                  |                    |                      |  |  |

Рис. 9. Раздел Сводные обороты

Для получения отчета по группам предприятий выполните следующие действия:

- Задайте период, за который будет получен отчет: в полях «с» и «по» в формате «ДД.ММ.ГГГГ».
- Для поля в валюте выберите из выпадающего списка валюту счетов, по которым необходимо получить отчет.
- $\bullet$  Нажмите на ссылку Счета и, в открывшемся окне (см. [рис. 10\)](#page-15-0), выберите счета по назначению. При выделении всех назначений в поле «Счета» отображается значение Все. По умолчанию в поле «Счета» установлен вариант Все.
- Слева от таблицы отчета, в дереве групп предприятий, выберите категорию, по которой будет получен отчет. В дереве отображаются только группы, содержащие предприятия, которым принадлежат счета с указанным в поле «Счета» назначением и с указанной валютой. Если в поле «Счета» выбрано значение Все, то в дереве групп отображать все группы, в которые входят назначенные данному ЦФК предприятия. При перемещении по дереву возможно получать отчеты по группе, предприятию, счету. В дереве может быть выбран только один объект, и его обороты отображаются в таблице справа. При выборе узла «Все группы» отображаются суммарные обороты по всем группам.
- $\bullet$  Нажмите кнопку Получить.

В результате будет получена сводный отчет по оборотам следующего вида (см. рис. 9).

Внизу таблицы отчета выводиться сообщение, в котором указывается сколько счетов и предприятий использовалось для построения отчета.

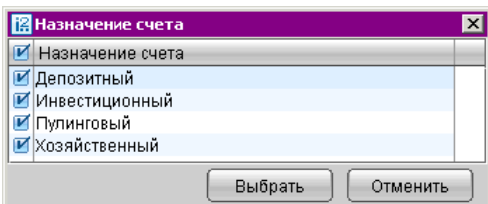

Рис. 10. Окно Назначение счета

<span id="page-15-0"></span>Отчет по сводным оборотам, при наличии дублирующихся счетов, формируется следующим образом:

- Предприятия с дублирующимся счетом входят в одну группу:
	- отчет по одному счету и отчет по всем счетам предприятия не меняются;
	- в отчете по счетам группы предприятий остатки и обороты учитываются только один раз;
	- при печати отчета по счетам группы будет возникать несоответствие: остатки и обороты по всем счетам группы не будут равны суммарным остаткам и оборотам по счетам.
- Предприятия с дублирующимся счетом входят в разные группы:
	- отчет по одному счету, отчет по всем счетам предприятия, отчет по всем счетам группы не меняются;
	- в отчете по всем счетам остатки и обороты учитываются только один раз;
	- при печати отчета по всем счетам будет возникать несоответствие: остатки и обороты по всем счетам не будут равны суммарным остаткам и оборотам по счетам групп.

После получения отчет по сводным оборотам можно: экспортировать в Excel, сохранить в формате RTF или распечатать, вызвав из контекстного меню соответствующий пункт.

Если в дереве выбран счет, то из полученного отчета по сводным оборотам можно сформировать запрос на выписку. Запрос на выписку можно получить по двойному щелчку по строке отчета или вызвав в контекстном меню пункт «Выписка». После этого осуществляется переход в ветку Выписки (см. [стр. 8\)](#page-8-0)

## Работа с документами

Сотрудник ЦФК может создать и подписать документ от имени любого предприятия, входящего в состав ЦФК. Для этого сотруднику необходим доступ к ключам электронной подписи контролируемых предприятий. Сотрудник ЦФК ставит на платежных документах визирующие подписи. После сбора нужного количества подписей документы получают статус «Доставлен».

При создании документа открывается окно Список клиентов (см. [рис. 11\)](#page-16-0). В этом окне необходимо выбрать подчиненную организацию, от имени которой будет создаваться и подписываться документ. После этого открывается окно Редактор документов, в котором в полях с реквизитами плательщика указаны данные выбранной подчиненной организации.

Порядок создания рублевых и валютных документов не отличается от порядка создания документов в АРМ «Internet-Банкинг для корпоративных клиентов». При подписи документ подписывается при помощи ключа ЭП подчиненной организации, от имени которой создавался документ.

<span id="page-16-0"></span>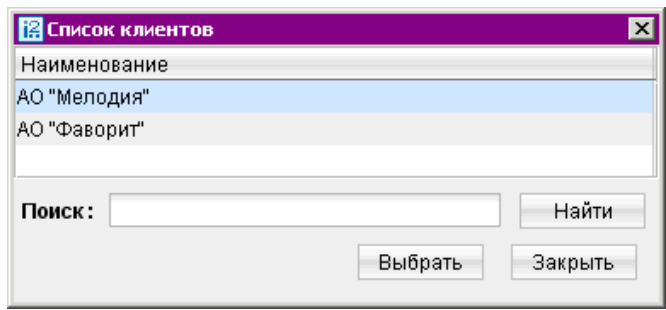

Рис. 11. Окно Список клиентов

При необходимости подписывать документы несколькими группами подписей подчиненной организации и при наличии у управляющего клиента соответствующих ключей ЭП документ будет подписан каждым из этих ключей в том случае, если каталог с ключами ЭП клиентов либо подключенные к компьютеру управляющего клиента USB-токены или смарт-карты «iBank 2 Key» содержат все необходимые ключи для подписи.

## Импорт документов

При работе в АРМ «Центр Финансового Контроля» Вам доступна операция импорта документов. Порядок импорта не отличается от описанного в руководстве пользователя  $APM$  «Internet-Банкинг для корпоративных клиентов» (см. раздел Импорт и экспорт документов в АРМ «Internet-Банкинг для корпоративных клиентов» руководства).

АРМ «Центр Финансового Контроля» поддерживает импорт платежных поручений в формате 1С.

В формате iBank 2 могут быть импортированы следующие типы документов:

- Платежное поручение;
- Заявка на наличные;
- Заявление на перевод;
- Поручение на покупку иностранной валюты;
- Поручение на продажу иностранной валюты;
- Распоряжение на обязательную продажу иностранной валюты;
- Распоряжение на списание с транзитного счета;
- Поручение на конвертацию валюты;
- Справка о валютных операциях;
- Сведения о выгодоприобретателе юридическом лице;
- Сведения о выгодоприобретателе физическом лице;
- Письма;
- Справочник Корреспонденты;
- Справочник Бенефициары.

## <span id="page-17-0"></span>Акцепт платежей дочерних организаций

Платежные документы могут получить статус «Акцепт» в следующих случаях:

- принудительный перевод всех платежей контролируемых предприятий на акцепт
- перевод платежей на акцепт, согласно автоматизированному контролю платежей;
- перевод платежей на акцепт при превышении лимита по статье бюджета (см. сервис «Корпоративное бюджетирование»);
- перевод платежей на акцепт при несоответствии платежей реквизитам введенных договоров (см. сервис «Контроль расчетов подоговорам»).

Платежный документ подчиненной организации, выполнение которого нарушает ограничения, заданные в ветке Контроль документов, при получении последней подписи приобретает статус «На акцепт». Такие документы не будут доставлены в банк до принятия сотрудником ЦФК решения об одобрении платежа. Платежные документы с таким статусом в АРМ « $\mathbf{H}\mathbf{\Phi}\mathbf{K}$ » помещаются на закладку **На акцепт** (см. рис. 12).

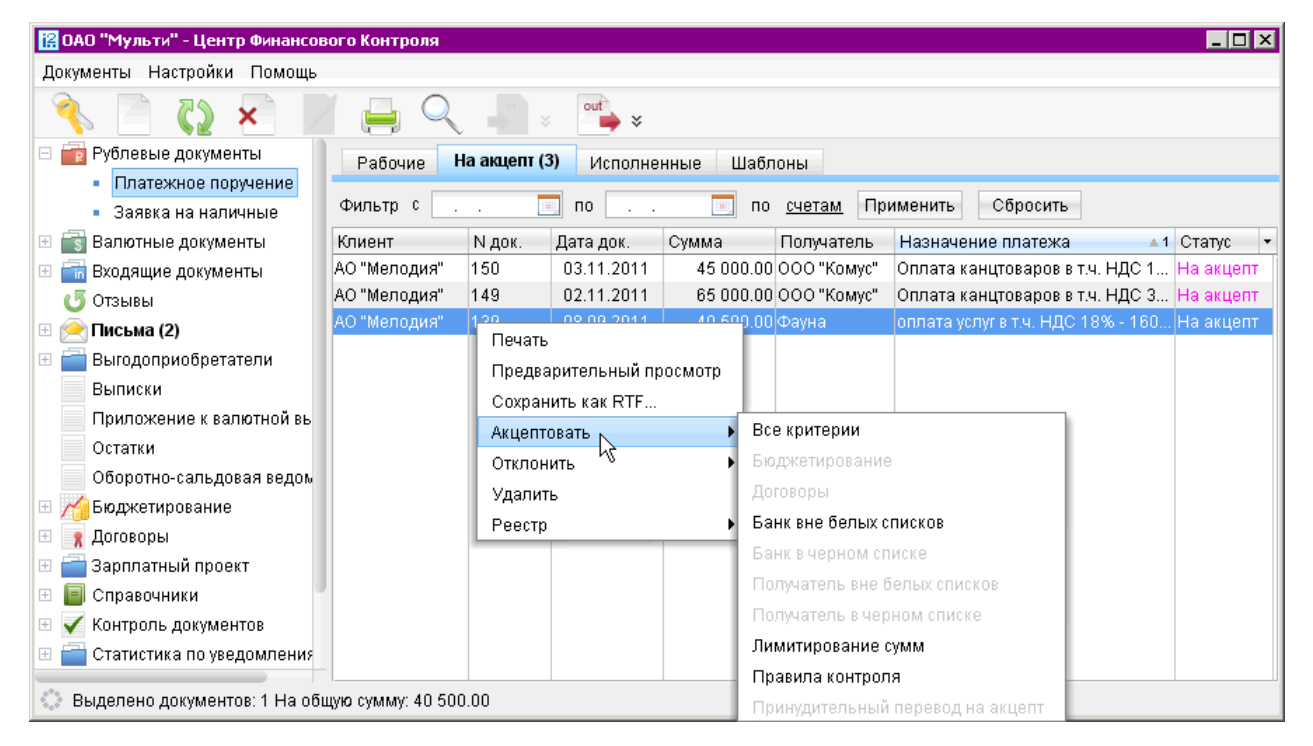

Рис. 12. Акцепт платежей

При рассмотрении документа, получившего статус «На акцепт», решение по каждому критерию контроля может приниматься отдельно, возможен акцепт документа сразу по всем критериям, а также групповой акцепт нескольких документов.

Чтобы получить информацию о том, какое правило контроля было нарушено, откройте документ со статусом «На акцепт» и перейдите на закладку Критерии контроля (см. [рис. 13\)](#page-18-0). На закладке можно просмотреть расширенное описания причины перевода платежного документа в статус «На акцепт», для этого выделите необходимый критерий и его описание появится в поле под таблицей.

Для того чтобы акцептовать или отклонить платежное поручение выполните одно из следующих действий:

- <span id="page-18-0"></span> $\bullet$  На закладке <mark>На акцепт</mark>, выделите нужный документ, вызовите пункт контекстного меню Акцептовать или Отклонить и из раскрывающегося списка выберите соответствующий критерий или пункт «Все критерии» (см. [рис. 12\)](#page-17-0).
- Для акцептования/отклонения документа по всем критериям. На закладке На акцепт откройте на просмотр выбранный документ. В редакторе документа нажмите кнопку лля акцептования или кнопку  $\angle$  для отклонения документа (см. рис. 13).
- Для акцептования/отклонения документа по отдельному критерию. На закладке На акцепт откройте на просмотр выбранный документ, перейдите на закладку Критерии контроля (см. рис. 13), выделите наименование критерия и вызовите из контекстном меню соответствующий пункт.

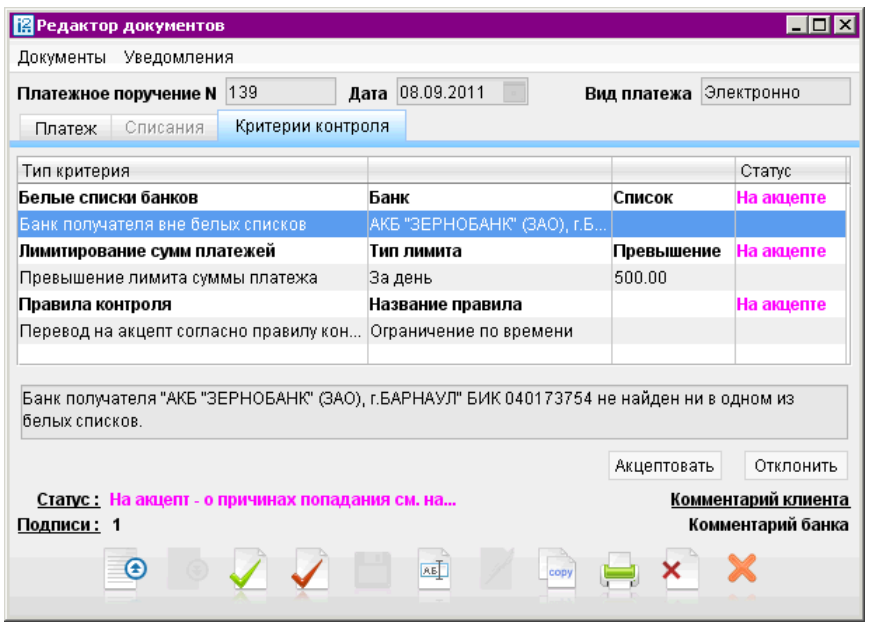

Рис. 13. Окно Редактор документов

Документ, акцептованный по всем критериям контроля, приобретает статус Доставлен и отправляется на обработку в банк. Отклоненный документ приобретает статус Не акцептован и помещается в разделе Рублевые документы/Платежное поручение или Валютные документы/Заявление на перевод на закладке Рабочие. Документ со статусом Не акцептован клиент может удалить или создать на его основе новый документ.

# Контроль документов

В АРМ «Центр финансового контроля» реализована возможность автоматизированного контроля со стороны ЦФК за платежами подчиненных компаний. Работа осуществляется в ветке Контроль документов дерева документов (см. [рис. 14\)](#page-19-0), при наличии соответствующих прав.

<span id="page-19-0"></span>Все платежи контролируемых предприятий автоматически проверяются системой на соответствие критериям. В случае нарушения платежи переводятся в статус «На акцепт». Такие документы не будут доставлены в банк до принятия сотрудником ЦФК решения об одобрении платежа.

| В ОАО "Мульти" - Центр Финансового Контроля | $ \Box$ $\times$ |
|---------------------------------------------|------------------|
| Документы Настройки Помощь                  |                  |
|                                             | ×<br>×           |
| Контроль документов<br>E                    |                  |
| Лимитирование сумм                          |                  |
| Лимиты<br>m.                                |                  |
| • Отчет                                     |                  |
| Черные и белые списки получателей           |                  |
| • Новые                                     |                  |
| Действующие<br>m.                           | <b>TM</b>        |
| История изменений<br>$\mathbf{r}$           |                  |
| Черные и белые списки банков                |                  |
| • Новые                                     |                  |
| Действующие<br>a.                           | internet-banking |
| История изменений<br>a.                     |                  |
| Правила контроля                            |                  |
| • Новые                                     |                  |
| Установленные<br>×                          |                  |
| История изменений<br>a.                     |                  |
| Статистика по уведомлениям                  |                  |
|                                             |                  |

Рис. 14. Ветка Контроль документов.

Критерии контроля платежных документов:

- Лимиты платежей. Задаются лимиты на сумму отдельного платежного поручения или сумму платежа за период (день, месяц, квартал, полугодие, год). При превышении лимита документ получит статус «На акцепт».
- «Белый список» банков. Платежи на счета в банках, не указанных в «белом списке», получат статус «На акцепт».
- «Черный список» банков. Платежи на счета в банках, указанных в «черных списке», получат статус «На акцепт».
- «Белый список» получателей. Платежи в адрес получателей, не указанных в «белом списке», получат статус «На акцепт». Каждая запись списка содержит реквизиты получателя: ИНН, счет, наименование. Реквизиты могут задаваться в виде масок, допускается частичное указание реквизитов.
- «Черный список» получателей. Платежи в адрес получателей, указанных в «черном списке», получат статус «На акцепт». Каждая запись списка содержит реквизиты получателя как и для «белого списка».
- Специальные правила контроля. Задается набор условий по значениям любых полей платежного поручения. Документы, соответствующие этому условию, получат статус «На

<span id="page-20-0"></span>акцепт». Также можно задать набор условий для документа «Заявление на перевод иностранной валюты». Проверка полей документа может осуществляться с помощью простых условий вида «больше», «меньше», «содержит», «не содежит», а также с помощью регулярных выражений.

Если настроен контроль по нескольким критериям, то платеж будет проходить все проверки. Результат каждой проверки сохраняется в истории документа.

При рассмотрении документа, получившего статус «На акцепт», возможно принятие решения для документа в целом, отдельно взятых критериев контроля, а также групповой акцепт нескольких документов.

Особенности работы с критериями контроля:

- Лимиты назначаются каждой организации индивидуально.
- Контроль «черному списку», «белому списку», или «специальному правилу» можно назначить отдельному предприятию, группе предприятий или всем предприятиям, включенным в ЦФК.
- Использование «белого списка» исключает одновременное использование «черного списка». Но можно назначить «белый список» банков и «черный список» получателей.
- Можно задавать неограниченное количество любых правил контроля.
- Не ограничивается количество правил контроля, назначаемых одному предприятию.
- История изменений правил контроля сохраняется в системе и доступна для анализа.

Критерии контроля, назначенные конкретному предприятию, можно просмотреть и редактировать в разделе Справочники/Группы предприятий/Предприятия (см. [стр. 37\)](#page-37-0)

#### Лимитирование платежей

В разделе Лимитирование сумм ветки Контроль документов (см. [рис. 15\)](#page-21-0) доступно управление лимитами как отдельных платежей, так и суммарных расходов подчиненных организаций за определенный период. При превышении заданных лимитов документ будет переходить в статус «На акцепт».

#### Установка лимитов сумм платежей

Для установки ограничений перейдите в раздел Лимиты и выполните следующие действия:

- В выпадающем списке, в верхней части окна, выберите нужное значение фильтра предприятий:
	- $\circ$  Bce все подчиненные предприятия;
	- Заданы предприятия, для которых назначены лимиты.
	- $\,\circ\,$  Не заданы  $\,-\,$ предприятия, для для которых лимиты не назначены.

По умолчанию установлен фильтр «Все».

 $\bullet$  Выберите предприятие, которому устанавливаются ограничения, и нажмите кнопку  $\Box$  на панели инструментов или вызовите из контекстного меню пункт «Задать лимиты».

<span id="page-21-0"></span>

| В ОАО "Мульти" - Центр Финансового Контроля              |                |     |                          |           |            |            |              | $\Box$ $\Box$ $\times$ |  |
|----------------------------------------------------------|----------------|-----|--------------------------|-----------|------------|------------|--------------|------------------------|--|
| Документы Настройки Помощь                               |                |     |                          |           |            |            |              |                        |  |
| ×<br>×.                                                  |                |     |                          |           |            |            |              |                        |  |
| Контроль документов<br>$\Box$                            | Лимиты         | Bce | $\overline{\mathbf{v}}$  |           |            |            |              |                        |  |
| Лимитирование сумм                                       | Предприятие ▲1 |     | Отдельный платеж За день |           | За месяц   | За квартал | За полугодие | За год                 |  |
| Лимиты<br>٠                                              | АО "Мелодия"   |     | 10 000.00                | 40 000.00 | 400 000.00 |            | 2 500 000.00 |                        |  |
| $-$ Oryet                                                | АО "Фаворит"   |     |                          | 35 000.00 |            | 650 000.00 |              |                        |  |
| Черные и белые списки получателей<br>$\boxplus$          |                |     |                          |           |            |            |              |                        |  |
| Черные и белые списки банков<br>$\boxplus$               |                |     |                          |           |            |            |              |                        |  |
| Правила контроля<br>$\overline{+}$                       |                |     |                          |           |            |            |              |                        |  |
| Статистика по уведомлениям                               |                |     |                          |           |            |            |              |                        |  |
| Мониторинг<br>F                                          |                |     |                          |           |            |            |              |                        |  |
| Сеансы работы                                            |                |     |                          |           |            |            |              |                        |  |
| $\mathbb{E}$ $\mathbb{C}$ Ключи ЭП                       |                |     |                          |           |            |            |              |                        |  |
| © Уведомление о состояниях документов: Готово (0.031 с.) |                |     |                          |           |            |            |              |                        |  |

Рис. 15. Раздел Лимитирование сумм.

- В появившемся окне отметьте период времени, на который будут накладываться ограничения, и введите сумму лимита (см. рис. 16) Ограничения можно накладывать как на отдельный платеж, так и на платежи сделанные за следующие периоды времени: за день, за месяц, за квартал, за полугодие, за год. Допускается выбирать несколько временных отрезков одновременно.
- Установив все необходимые ограничения, сохраните их, нажав кнопку  $\mathbb Z$

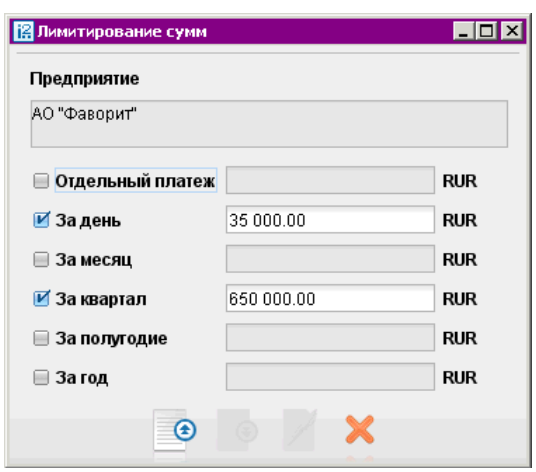

Рис. 16. Раздел Лимитирование сумм.

При сохранении осуществляется проверка условия: лимит для меньшего периода не может превышать лимита для большего периода (например, сумма ограничения за месяц должна быть больше или равна сумме ограничения за день или сумме отдельного платежа).

После сохранения введенные лимиты платежей становятся действующими; то есть каждый платеж, совершаемый подчиненными организациями, проверяется на превышение указанных сумм.

Для просмотра сделанных изменений по лимитам выберите в таблице предприятие (см. рис. 15) и вызовите из контекстного меню пункт «История изменений». На экране появится окно, которое содержит дату изменения, установленные лимиты, ID ключа и ФИО сотрудника, внесшего изменение (см. [рис. 17\)](#page-22-0).

<span id="page-22-0"></span>

|                  |  | История изменения лимитов АО "Мелодия" |           |            |                                             |               |        | ⊠ |  |
|------------------|--|----------------------------------------|-----------|------------|---------------------------------------------|---------------|--------|---|--|
| Дата             |  | ▲1 Разовый платеж                      | За день   | За месяц   | За квартал                                  | За полугодие  | За год |   |  |
| 29.09.2011 16:09 |  | 30000.00                               | 40 000.00 |            |                                             |               |        |   |  |
| 29.09.2011 16:11 |  | 30000.00                               | 40 000.00 | 60,000,00  |                                             |               |        |   |  |
| 28.10.2011 11:45 |  |                                        |           |            |                                             |               |        |   |  |
| 01.11.2011 13:41 |  | 25000.00                               |           | 100 000.00 |                                             |               |        |   |  |
| 02.11.2011 15:52 |  | 75000.00                               |           | 500 000,00 |                                             |               |        |   |  |
| 09.11.2011.11:37 |  | 3000.00                                | 30 000.00 | 300000.00  | 3000000.00                                  | 30 000 000.00 |        |   |  |
| 1011 2011 14:04  |  |                                        |           |            |                                             |               |        |   |  |
| ID Ключа:        |  | 1313399436890240                       |           |            | ФИО сотрудника: Фролова Оксана Владимировна |               |        |   |  |
| Закрыть          |  |                                        |           |            |                                             |               |        |   |  |

Рис. 17. История изменения лимитов по предприятию.

#### Получение отчетов

В разделе Отчет (см. рис. 18) доступно формирование сведений по лимитам предприятий, входящих в ЦФК, за выбранный период времени.

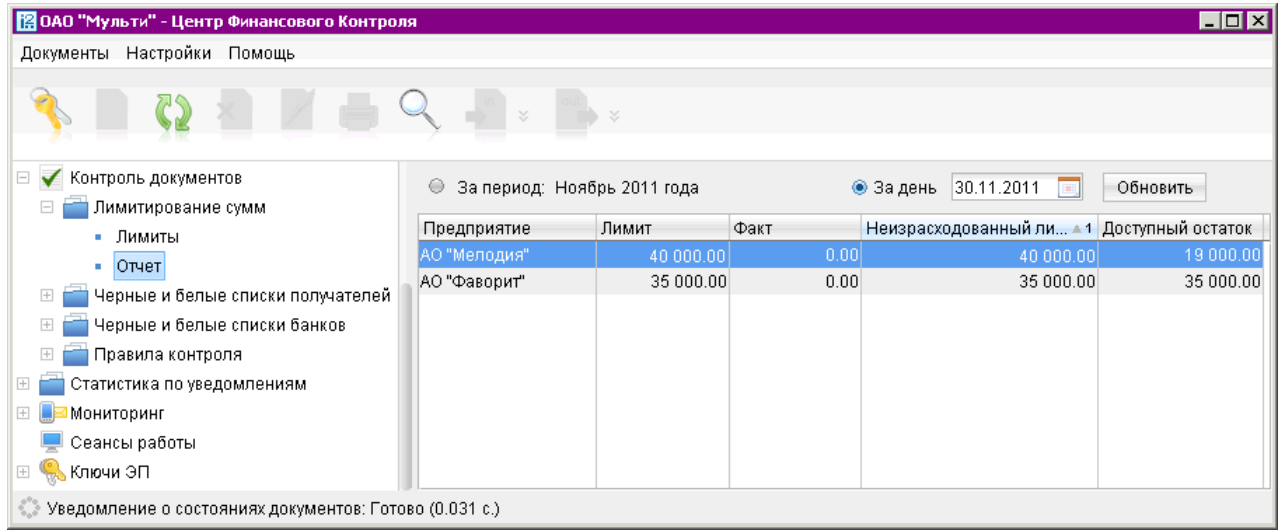

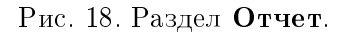

Для получения отчета укажите период времени, за который необходимо вывести статистику. Для этого выберите переключатель в верхней части экрана:

- При установке переключателя в положение «За день» в поле справа укажите конкретную дату, за которую необходимо получить отчет.
- При установке переключателя в положение «За период» соответствующий заголовок принимает вид ссылки, по нажатию на которую появляется окно выбора периода, за который необходимо получить отчет (см. [рис. 19\)](#page-23-0).

Указав нужный переключатель нажмите кнопку обновить Отчет выводится в виде таблицы, содержащую столбцы (см. рис. 18):

- Предприятие наименования всех предприятий, входящих в ЦФК.
- $\bullet$  Лимит  $-$  сумма установленного лимита за выбранный период;

<span id="page-23-0"></span>

| 2011<br><<<br>>> |             |             |           |  |  |  |  |  |  |  |  |
|------------------|-------------|-------------|-----------|--|--|--|--|--|--|--|--|
| Год              |             |             |           |  |  |  |  |  |  |  |  |
|                  | 1 полугодие | 2 полугодие |           |  |  |  |  |  |  |  |  |
| 1 квартал        | 2 квартал   | 3 квартал   | 4 квартал |  |  |  |  |  |  |  |  |
| Январь           | Апрель      | Июль        | Октябрь   |  |  |  |  |  |  |  |  |
| Февраль          | Май         | Август      | Ноябрь    |  |  |  |  |  |  |  |  |
| Март             | Июнь        | Сентябрь    | Декабрь   |  |  |  |  |  |  |  |  |

Рис. 19. Окно выбора периода времени.

- $\bullet$   $\Phi$ акт общая сумма средств расчетных документов, получивших статус «Доставлен» или выше;
- Неизрасходованный лимит сумма, которая определяется как разность между «Лимитом» и «Фактом» за выбранный период;
- $\bullet$  Доступный остаток  $-$  сумма средств, доступных для расходования в выбранный период времени. Значение определяется на конец выбранного периода как разность между «Лимитом» и «Фактом» выбранного периода и всех более широких периодов, в которые входит выбранный. Результат отображается как наименьшая из найденных разностей. Например, если выбран отчет за 2-й квартал, то при подсчете доступного остатка за год, «Факт» подсчитывается как сумма платежей с января по июнь включительно. Если не задан лимит ни на выбранный период, ни на хотя бы один более широкий, отображается «0».

#### Черные и белые списки

В разделах Черные и белые списки получателей и Черные и белые списки банков ветки Контроль документов осуществляется возможность вести списки банков и получателей платежей, в соответствии с которыми платежные поручения, созданные дочерними организациями, будут переводиться в статус «На акцепт».

Работа со списками банков ведется в ветке Черные и белые списки банков дерева документов, со списками получателей — в ветке Черные и белые списки получателей (см. [рис. 14\)](#page-19-0).

Списки делятся по принципу работы на:

- $\bullet\,$  «Черные»  $\,-\,$ банкам/получателям из этого списка невозможно перечислять средства;
- $\bullet\;$  «Белые»  $\;$  средства можно перечислять банкам/получателям только из этого списка.

Если банк/получатель найден хотя бы в одном «черном списке» или не найден ни в одном «белом», из числа назначенных клиенту, то документ попадает в статус «На акцепт».

Так как назначение «белого списка» ограничивает выбор банков/получателей, для которых создается платеж, то нет необходимости в назначении «черного списка» того же типа.

#### Внимание!

Невозможно назначить одновременно «черный» и «белый список» банков (получателей). При этом возможно назначить предприятию «белый список» банков и «черный список» получателей (и наоборот).

Возможно создавать несколько списков каждого типа. Для каждого предприятия может быть назначено произвольное количество списков одного типа.

#### Создание списка

Создание новых списков банков/получателей происходит в разделе Новые соответствующей ветки. Списки в этом разделе могут иметь следующие статусы:

- Новый присваивается при сохранении. Такой список может редактироваться, но не является действующим. Отображается в разделе Новые.
- $\bullet$  Исполнен присваивается при подписании. При получении этого статуса список становится действующим, то есть каждый платеж, совершаемый подчиненной организацией, проверяется на соответствие заданным спискам.

Для формирования «черного» или «белого списка» банка/получателя выберите один из следующих способов:

- $\bullet\,$  с помощью панели инструментов: нажмите кнопку  $\Box$  на панели инструментов;
- с помощью контекстного меню: вызовите контекстное меню и выберите пункт «Новый»;
- с помощью копирования существующего списка: откройте на просмотр список и в окне редактора документов нажмите кнопку ...

Внимание!

При копирование переносятся все реквизиты банков/получателей и список организаций, для которых действует документ, кроме названия. Наименование списка необходимо изменить, так как не может существовать два списка одного типа с одинаковыми названиями.

В появившемся окне редактора документов (см. [рис. 20\)](#page-25-0) укажите:

- Тип списка «черный» или «белый список» банка/получателя;
- Название наименование списка.

Для формирования списка реквизитов банков/получателей на закладке Список нажмите кнопку **Добавить** В зависимости от ветки, в которой ведется работа (со списками получателей или списками банков) на экране появится соответствующее окно Выбор банка или Запись списка получателей (см. [рис. 21,](#page-25-0) [рис. 22\)](#page-26-0):

- Формирование списка получателей. В окне Запись списка получателей заполните следующие поля (см. [рис. 21\)](#page-25-0):
	- в поле ИНН ввелите значение ИНН получателя, состоящее из 10 или 12 цифр;
	- в поле Получатель введите наименование получателя;
	- в поле  $C$ ч. N введите 20-значный номер счета получателя;
	- в поле БИК введите БИК банка получателя.

В полях «ИНН», «Сч.N» или «БИК» допускается указание масок. Маска должна содержать хотя бы одну цифру, последним символом маски должен служить символ «\*». Наличие более одного символа «\*» в маске не допускается. Например, если в поле «ИНН» указана маска «11234\*», то в список попадают все получатели, у которых ИНН начинается с данной последовательности цифр.

<span id="page-25-0"></span>

| <mark> </mark>   Редактор документов |            |             |                                                         |       |                        |          |                  | $ \Box$ $\times$        |
|--------------------------------------|------------|-------------|---------------------------------------------------------|-------|------------------------|----------|------------------|-------------------------|
| <b>Документы</b> Уведомления         |            |             |                                                         |       |                        |          |                  |                         |
|                                      |            |             |                                                         |       | Создание списка банков |          |                  |                         |
| Дата                                 | 30.11.2011 |             | Тип списка                                              | Белый |                        |          |                  | $\overline{\mathbf{v}}$ |
| Название                             | Партнеры   |             |                                                         |       |                        |          |                  |                         |
| Список                               |            | Предприятия |                                                         |       |                        |          |                  |                         |
| БИК                                  |            | Название    |                                                         |       |                        |          | $\overline{2}$ 1 |                         |
| 047601701                            |            |             | ЧИТИНСКИЙ ФИЛИАЛ ОАО АКБ "СВЯЗЬ-БАНК", г.ЧИТА           |       |                        |          |                  |                         |
| 043602873                            |            |             | ФИЛИАЛ АКБ "ИНТРАСТБАНК" (ОАО) В Г.САМАРА, г.САМАРА     |       |                        |          |                  |                         |
| 045003854                            |            |             | ФИЛИАЛ "НОВОСИБИРСКИЙ" ООО "АМТ БАНК", Г.НОВОСИБИРСК    |       |                        |          |                  |                         |
| 043304792                            |            |             | ФИЛИАЛ "КИРОВСКИЙ" ОАО "УБРИР", г.КИРОВ                 |       |                        |          |                  |                         |
| 044585318                            |            |             | OKEAH BAHK (3AO), r.MOCKBA                              |       |                        |          |                  |                         |
| 044525311                            |            |             | OAO "OTFLBAHK", r.MOCKBA                                |       |                        |          |                  |                         |
| 044525219                            |            |             | OAO "BAHK MOCKBEI", r.MOCKBA                            |       |                        |          |                  |                         |
| 044579167                            |            |             | ЛИКВИДАТОР АКБ "ИНБАНКПРОДУКТ" ОАО - ГК "АСВ", г.МОСКВА |       |                        |          |                  |                         |
| 043304787                            |            |             | КИРОВСКИЙ РФ ОАО "РОССЕЛЬХОЗБАНК", г.КИРОВ              |       |                        |          |                  |                         |
| 044552723                            |            |             | KE "OBE" (OOO), r.MOCKBA                                |       |                        |          |                  |                         |
| 044583718                            |            |             | ЗАО КБ "КЕДР", г.МОСКВА                                 |       |                        |          |                  |                         |
| 044525105                            |            |             | ЗАО "КОММЕРЦБАНК (ЕВРАЗИЯ)", г.МОСКВА                   |       |                        |          |                  |                         |
|                                      |            |             |                                                         |       |                        | Добавить |                  | Удалить                 |
| Статус: Новый                        |            |             |                                                         |       |                        |          |                  | Комментарий клиента     |
| Подписи: Нет                         |            |             |                                                         |       |                        |          |                  |                         |

Рис. 20. Окно Редактор документов

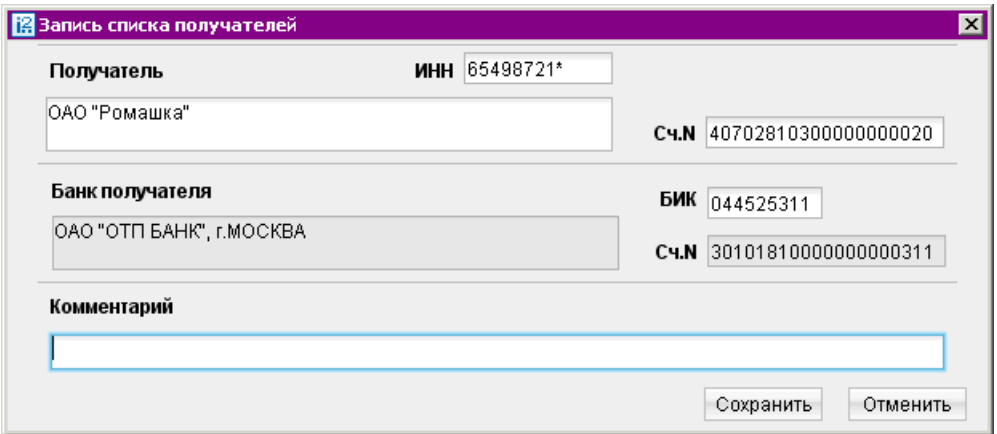

Рис. 21. Окно Запись списка получателей

 Формирование списка банков. Заполнение списка банков выполняется с использованием справочника БИК в окне Выбор банка (см. [рис. 22\)](#page-26-0). Справочник содержит механизмами фильтрации, позволяющие отображать банки, реквизиты которых удовлетворяют заданным условиям. Фильтрация банков возможна по следующим параметрам: название (часть названия) банка, БИК банка, город, в котором зарегистрирован банк.

В поля поиска можно вводить как слова и числа целиком, так и их части; регистр ввода значения не имеет. Для нахождения банков, удовлетворяющим параметрам фильтрации, нажмите кнопку получить | Количество выводимых в окне результатов поиска регулируются с помощью поля «Показывать на странице». Для перехода между страницами воспользуйтесь

<span id="page-26-0"></span>навигатором. Для получения полного перечня российских банков нажмите кнопку получить оставив поля поиска пустыми.

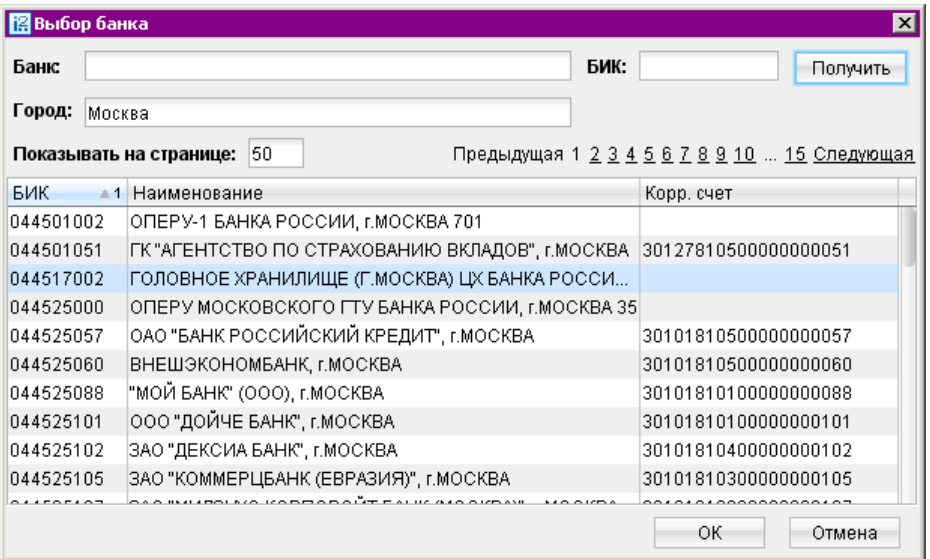

Рис. 22. Окно Выбор банка

Назначение списка подчиненным организациям. Перейдите на закладку Предприятия. Для выбора предприятий нажмите на кнопку изменить и, в появившемся окне, поставьте отметку напротив наименования (при необходимости воспользуйтесь поиском в нижней части окна). Для назначения списка всем организациям, входящих в ЦФК, поставьте отметку в графе «Все предприятия» (см. рис. 23).

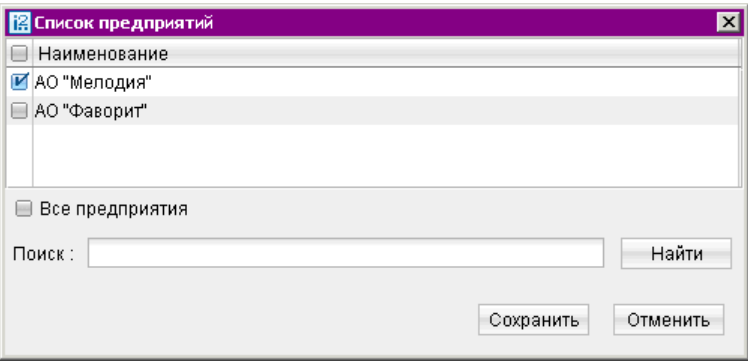

Рис. 23. Окно Список предприятий

После формирования списка банков/получателей его необходимо сохранить, нажав кнопку на панели инструментов в окне редактора документов. Во время сохранения осуществляются следующие проверки:

 Наименование списка должно быть уникальным среди списков того же типа: допускается существование списка банков и списка получателей с одинаковым наименованием, но не допускается существование черного и белого списка банков (получателей) с одинаковым наименованием.

- Список должен содержать хотя бы одну запись.
- Невозможно назначить одному предприятию одновременно «черный» и «белый список» банков (аналогично для списков получателей).

После сохранения список получит статус «Новый». Такой список не является действующим. Чтобы ввести список в работу, его необходимо подписать одним из следующих способов:

- в окне редактора документов нажмите кнопку  $\mathbb{Z};$
- $\bullet\,$  в таблице раздела  ${\rm Ho}$ вые выделите список для подписания, вызовите контекстное меню и выберите пункт «Подписать».

После подписания список удаляется из раздела Новые и отображается в разделе Действующие со статусом «Активен».

#### Редактирование действующих списков

В разделе Действующие содержатся списки в статусах «Активен» и «Блокирован», осуществляется редактирование списков и смена их статусов (см. рис. 24).

| 12 ОАО "Мульти" - Центр Финансового Контроля<br>- 101  |  |                   |                                   |               |               |            |  |  |  |  |
|--------------------------------------------------------|--|-------------------|-----------------------------------|---------------|---------------|------------|--|--|--|--|
| Документы Настройки Помощь.                            |  |                   |                                   |               |               |            |  |  |  |  |
| ×<br>×.                                                |  |                   |                                   |               |               |            |  |  |  |  |
| Контроль документов<br>E.<br>✓                         |  | Bce<br>Тип списка | Статус<br>$\overline{\mathbf{v}}$ | Bce           |               |            |  |  |  |  |
| Лимитирование сумм<br>Черные и белые списки получат    |  | Дата              | Список                            | ≞4 Тип списка | Кол-во предпр | Статус     |  |  |  |  |
| Черные и белые списки банков.                          |  | 02.11.2011 15:50  | Партнеры                          | Белый         |               | Активен    |  |  |  |  |
|                                                        |  | 01.11.2011 13:42  | Проверенный                       | Белый         | Bce           | Активен    |  |  |  |  |
| Новые<br>m.<br>Действующие<br>×.                       |  | 30.11.2011 16:15  | Участники                         | Белый         | Bce           | Блокирован |  |  |  |  |
| История изменений                                      |  |                   |                                   |               |               |            |  |  |  |  |
| Правила контроля<br>$\left  + \right $                 |  |                   |                                   |               |               |            |  |  |  |  |
| Статистика по уведомлениям<br>$^{\pm}$                 |  |                   |                                   |               |               |            |  |  |  |  |
| Мониторинг                                             |  |                   |                                   |               |               |            |  |  |  |  |
| Сеансы работы                                          |  |                   |                                   |               |               |            |  |  |  |  |
| <b>В.</b> Ключи ЭП<br>$+$                              |  |                   |                                   |               |               |            |  |  |  |  |
| Уведомление о состояниях документов: Готово (0.047 с.) |  |                   |                                   |               |               |            |  |  |  |  |

Рис. 24. Раздел Действующие

В верхней части окна расположены два фильтра: тип списка и статус. Фильтр «Тип списка» содержит значения:

- «Все» отображаются все списки со статусом «Активен» и «Блокирован» (используется по умолчанию);
- «Черные» отображаются только черные списки со статусом «Активен» и «Блокирован»;
- «Белые» отображаются только белые списки со статусом «Активен» и «Блокирован».

Фильтр «Статус» содержит значения:

 «Все» — отображаются все списки со статусом «Активен» и «Блокирован» (используется по умолчанию);

- <span id="page-28-0"></span>«Блокирован» — отображаются «черные» и «белые списки» со статусом «Блокирован»;
- «Активен» отображаются «черные» и «белые списки» со статусом «Активен».

В таблице раздела Действующие показана следующая информация по спискам:

- $\Box$  знак, отмечающий действующий список, в который внесены изменения. Такие изменения не являются «рабочими» до момента подписания, то есть действует «старый» список;
- Дата дата последнего изменения списка;
- Список наименование списка;
- Тип списка «черный» или «белый список»;
- Кол-во предприятий количество предприятий, которым назначен список;
- Статус статус списка.

Для редактирования списка банков/получателей выделите его и вызовите из контекстного меню соответствующий пункт. Откроется окно, в котором можно просматривать содержимое списка, изменить его статус (активировать/блокировать, удалить) или скопировать данные в новый список (см. рис. 25).

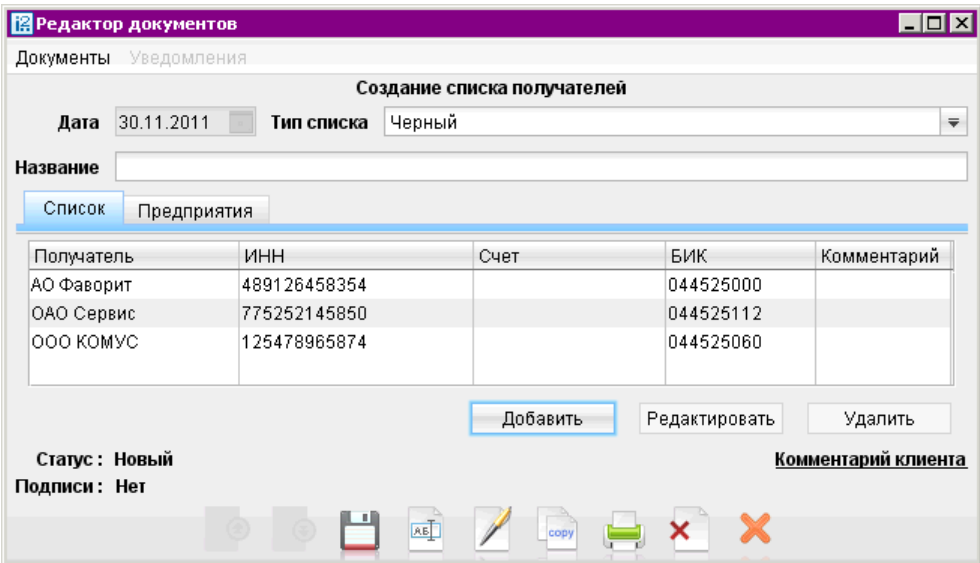

Рис. 25. Окно просмотра списка

Для внесения изменений нажмите кнопку **...............** В окне редактора документа поля «Тип списка» и «Название» недоступны для изменений, редактируются только реквизиты банков/получателей и список организаций.

Сделав все необходимые изменения сохраните список, нажав кнопку ... Для вступления в силу внесенных изменений, список необходимо подписать, иначе будет действовать «старый» список.

Для подписания документа нажмите кнопку  $\mathbb Z$  в окне **Редактор документов** или в разделе Действующие выделите отредактированный список (отмечен знаком карандаша) и вызовите из контекстного меню пункт «Подписать».

<span id="page-29-0"></span>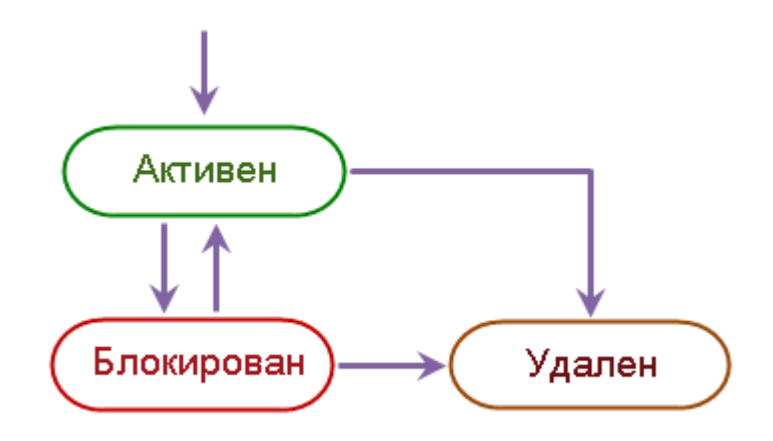

Рис. 26. Граф переходов статусов

Смена статусов списка происходит в соответствии с графом переходов (см. рис. 26). Для смены статуса списка — активации, блокирования или удаления списка — выберите один из следующих способов:

- откройте список в окне Редактор документов и нажмите кнопку  $\blacktriangleleft$  для активации, кнопку  $\triangle$  для блокирования или кнопку  $\triangle$  для удаления списка;
- выделите список и вызовите из контекстного меню соответствующий пункт.

При смене статуса списка на экране появляется окно для подтверждения выполняемого действия (см. рис. 27).

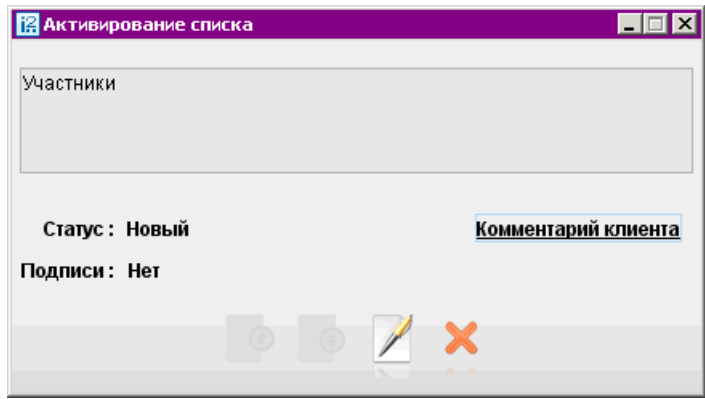

Рис. 27. Окно Активирование списка

#### История изменений

В разделе История изменений отображаются изменения, сделанные по выбранному списку (см. [рис. 28\)](#page-30-0).

В таблице показываются следующие типы изменений :

создание списка;

<span id="page-30-0"></span>

| 图 ОАО "Мульти" - Центр Финансового Контроля      |                  |             |                   |                  | – I⊡I×   |  |  |  |  |
|--------------------------------------------------|------------------|-------------|-------------------|------------------|----------|--|--|--|--|
| Настройки Помощь<br>Документы                    |                  |             |                   |                  |          |  |  |  |  |
| $\lesssim$<br>×.                                 |                  |             |                   |                  |          |  |  |  |  |
| $\Box$<br>Контроль документов<br>✓               | Список           | Проверенный |                   | Тип списка Белый |          |  |  |  |  |
| Лимитирование сумм<br>$\overline{+}$             | Дата             |             | • 1 Тип изменения |                  | Статус   |  |  |  |  |
| Черные и белые списки получателей<br>$\boxed{+}$ | 01.11.2011 13:42 |             | Редактирование    |                  | Исполнен |  |  |  |  |
| Черные и белые списки банков<br>E                | 28.10.2011 11:46 |             | Редактирование    |                  | Исполнен |  |  |  |  |
| • Новые                                          | 09.09.2011 12:23 |             | Редактирование    |                  | Исполнен |  |  |  |  |
| Действующие                                      | 09.09.2011 12:22 |             | Активирование     |                  | Исполнен |  |  |  |  |
| История изменений                                | 09.09.2011 10:28 |             | Блокирование      |                  | Исполнен |  |  |  |  |
| Правила контроля<br>$\overline{+}$               | 26.08.2011 12:22 |             | Активирование     |                  | Исполнен |  |  |  |  |
| Статистика по уведомлениям<br>$\boxplus$         | 26.08.2011 12:22 |             | Блокирование      |                  | Исполнен |  |  |  |  |
| $\overline{+}$<br>Мониторинг                     | 25.08.2011 16:33 |             | Активирование     |                  | Исполнен |  |  |  |  |
| Сеансы работы                                    | 25.08.2011 16:33 |             | Блокирование      |                  | Исполнен |  |  |  |  |
| Ключи ЭП<br>$\boxed{+}$                          | 24.08.2011 11:46 |             | Создание          |                  | Исполнен |  |  |  |  |
|                                                  |                  |             |                   |                  |          |  |  |  |  |
| Получение списка документов: Готово (0.047 с.)   |                  |             |                   |                  |          |  |  |  |  |

Рис. 28. Раздел История изменений

- редактирование списка;
- активация списка;
- блокирование списка;
- удаление списка.

Для выбора нужного списка нажмите на ссылку Список, при этом откроется справочник когдалибо созданных списков банков/получателей (см. рис. 29). В справочнике отображаются наименования, тип и статус списков. По умолчанию в поле «Список» отображается наименование активного или блокированного списка с наиболее поздней датой последнего изменения.

| В Черные и белые списки банков<br>$\boldsymbol{\mathsf{x}}$ |            |            |  |  |  |  |  |  |  |
|-------------------------------------------------------------|------------|------------|--|--|--|--|--|--|--|
| Список                                                      | Тип списка | Статус     |  |  |  |  |  |  |  |
| Участники                                                   | Белый      | Блокирован |  |  |  |  |  |  |  |
| Партнеры                                                    | Белый      | Активен    |  |  |  |  |  |  |  |
| Проверенный                                                 | Белый      | Активен    |  |  |  |  |  |  |  |
| Отображать удаленные списки<br><b>Inches</b>                |            |            |  |  |  |  |  |  |  |
| Поиск                                                       |            | Найти      |  |  |  |  |  |  |  |
|                                                             | Выбрать    | Закрыть    |  |  |  |  |  |  |  |

Рис. 29. Справочник Черные и белые списки банков

В таблице отображаются списки в статусах «Активен» и «Блокирован». При установке флага «Отображать удаленные списки» в таблицу добавляются списки в статусе «Удален».

#### Правила контроля документов

В разделе Правила контроля ветки Контроль документов (см. [рис. 14\)](#page-19-0) создается набор правил для документов «Платежное поручение» и «Заявление на перевод». Каждое правило состоит из набора условий, выполнение которых приводит к переводу документа в статус «На акцепт». Каждое условие описывает значение, которое должно (или не должно) принимать выбранное поле документа. В качестве такого значения может указываться и регулярное выражение.

#### Создание правил контроля документов

Создание «специальных» правил контроля за документами происходит в разделе Новые ветки Правила контроля. Документы в этом разделе имеют такие же статусы как и в разделе Новые веток Черные и белые списки банков и Черные и белые списки получателей.

Для формирования нового правила выберите один из следующих способов:

- $\bullet\,$  с помощью панели инструментов: нажмите кнопку  $\Box$  на панели инструментов;
- с помощью контекстного меню: вызовите контекстное меню и выберите пункт «Новый»;
- с помощью копирования существующего правила: откройте правило на просмотр в окне Редактор документов и нажмите кнопку

В появившемся окне Редактор документов (см. рис. 30), заполните следующие поля:

- $\bullet$   $\rm{T}$ ип документа  $\,$  платежное поручение или заявление на перевод;
- Название наименование правила;
- $\bullet$  Сообщение текстовое сообщение, отображаемое клиенту при срабатывании правила.

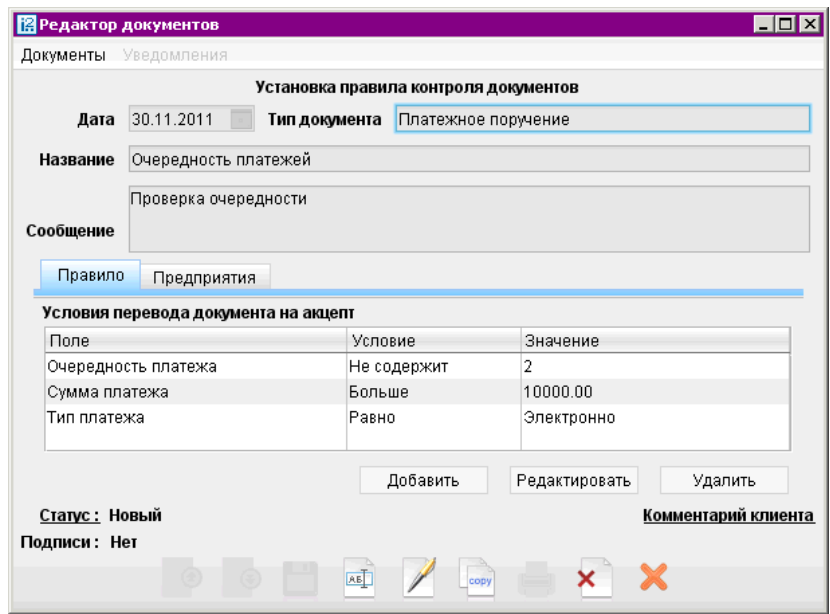

Рис. 30. Окно Редактор документов

Для формирования списка условий правила нажмите кнопку  $\Box$  добавить  $\Box$  на закладке Правило: откроется окно Условие перевода документа на акцепт (см. [рис. 31\)](#page-32-0).

Условие перевода документа в статус «На акцепт» формируется из следующих полей:

- (1) В выпадающем списке Поле выберите поле платежного документа, для которого создается условие. Содержимое выпадающего списка зависит от выбранного в окне Редактор документов типа платежного документа.
- (2) В выпадающем списке Условие укажите вариант условия. Содержимое выпадающего списка зависит от выбранного в пункте (1) критерия.

<span id="page-32-0"></span>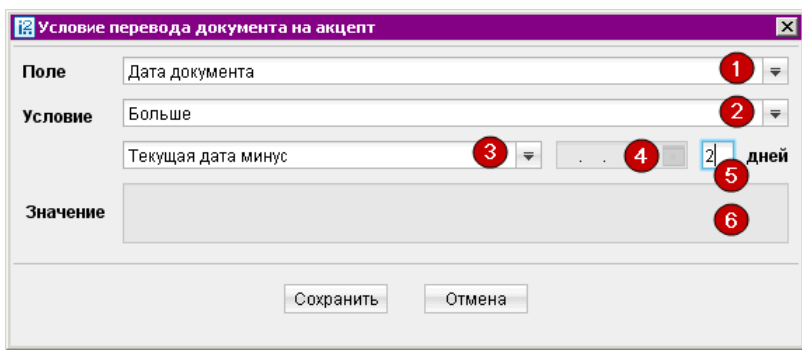

Рис. 31. Окно Условие перевода документа на акцепт

Дополнительные поля (3), (4), (5) становятся доступны только в случае если в качестве критерия выбрано поле с типом «Дата», а в качестве условия выбран один из вариантов: «Равно», «Не равно», «Больше», «Меньше».

- (3) В выпадающем списке выберите уточняющее условие для поля «Дата»;
- (4) Введите конкретную дату или выберите ее в календаре. Поле доступно если в качестве уточняющего условия (3) выбрано поле «Конкретная дата»;
- (5) Введите количество дней, на которое отличается задаваемая дата от текущей даты. Поле доступно если в качестве уточняющего условия (3) выбрано поле «Текущая дата плюс» или «Текущая дата минус»;
- (6) Значение условия для выбранного поля. Значение возможно задавать с помощью регулярного выражения (более подробно о регулярных выражениях можно узнать по ссылке: [http://download.oracle.com/javase/tutorial/essential/regex/,](http://download.oracle.com/javase/tutorial/essential/regex/) о синтаксисе выражений: [http://download.oracle.com/javase/6/docs/api/java/util/regex/Pattern.html\)](http://download.oracle.com/javase/6/docs/api/java/util/regex/Pattern.html).

Назначение правил подчиненным организациям. Перейдите на закладку Предприятия. Для выбора предприятий нажмите на кнопку изменить и, в появившемся окне, поставьте отметку напротив наименования (при необходимости воспользуйтесь поиском в нижней части окна). Для назначения списка всем организациям, входящим в ЦФК, поставьте отметку в графе «Все предприятия» (см. [рис. 23\)](#page-26-0).

После создания правила его необходимо сохранить, нажав в окне Редактор документов кнопку , при этом осуществляются следующие проверки:

- $\bullet\,$  наименование правила должно быть уникальным среди правил в статусе «Активен» и «Блокирован».
- Правило должно содержать хотя бы одно условие.

После сохранения правило получит статус «Новый». Такое правило не является действующим. Чтобы ввести правило в работу его необходимо подписать одним из следующих способов:

- в окне редактора документов нажмите кнопку  $\mathbb{Z};$
- $\bullet\,$  в таблице раздела  ${\rm Ho}$ вые выделите правило для подписания, вызовите контекстное меню и выберите пункт «Подписать».

После подписания правило удаляется из раздела Новые и отображается в разделе Установленные со статусом «Активно».

#### Редактирование правил контроля документов

В разделе Установленные ветки Правила контроля содержатся «специальные» правила контроля в статусах «Активно» и «Блокировано» (см. рис. 32).

|                                                        | $\blacksquare$ $\blacksquare$ $\times$<br>В ОАО "Мульти" - Центр Финансового Контроля |                                         |                      |  |                    |            |                         |  |  |  |  |  |
|--------------------------------------------------------|---------------------------------------------------------------------------------------|-----------------------------------------|----------------------|--|--------------------|------------|-------------------------|--|--|--|--|--|
| Настройки Помощь<br>Документы                          |                                                                                       |                                         |                      |  |                    |            |                         |  |  |  |  |  |
| ×<br>×                                                 |                                                                                       |                                         |                      |  |                    |            |                         |  |  |  |  |  |
| Контроль документов                                    | Тип документа                                                                         | Bce                                     |                      |  | Bce<br>Статус      |            | $\overline{\mathbf{v}}$ |  |  |  |  |  |
| Лимитирование сумм                                     | Дата                                                                                  | Правило                                 | Тип документа        |  | Текст сообщения    | Кол-во пре | Статус                  |  |  |  |  |  |
| Черные и белые списки полу-                            |                                                                                       | 01.11.2011 00:00 Проверка даты          | Платежное поручение  |  | Ограничение по дат |            | Блокировано             |  |  |  |  |  |
| Черные и белые списки банк                             |                                                                                       | 30.11.2011 00:00 Очередность платежей   | Платежное поручение  |  | Проверка очередно  | Bce        | <b>Активно</b>          |  |  |  |  |  |
| Правила контроля                                       |                                                                                       | 30.11.2011 00:00 Ограничение по времени | Платежное поручение  |  | Проверка даты доку |            | Активно                 |  |  |  |  |  |
| • Новые                                                |                                                                                       | 02.11.2011 00:00 Брак                   | Платежное поручение  |  | сумма плтежа       | Bce        | Блокировано             |  |  |  |  |  |
| Установленные                                          |                                                                                       | 01.11.2011 00:00 Рублевые платежи       | Заявление на перевод |  | Ограничение валюты | Bce        | Активно                 |  |  |  |  |  |
| История изменений                                      |                                                                                       | 02.11.2011 00:00 Основные правила       | Платежное поручение  |  | Ограничение даты-1 | 0          | Блокировано             |  |  |  |  |  |
| Статистика по уведомлениям                             |                                                                                       |                                         |                      |  |                    |            |                         |  |  |  |  |  |
| Мониторинг                                             |                                                                                       |                                         |                      |  |                    |            |                         |  |  |  |  |  |
| Сеансы работы                                          |                                                                                       |                                         |                      |  |                    |            |                         |  |  |  |  |  |
| <b>Ключи ЭП</b>                                        |                                                                                       |                                         |                      |  |                    |            |                         |  |  |  |  |  |
|                                                        |                                                                                       |                                         |                      |  |                    |            |                         |  |  |  |  |  |
| Уведомление о состояниях документов: Готово (0.032 с.) |                                                                                       |                                         |                      |  |                    |            |                         |  |  |  |  |  |

Рис. 32. Раздел Установленные

Редактирование правил контроля осуществляется аналогичным образом, что и редактирование «черных» и «белых списков» банков/получателей.

В верхней части окна расположены два фильтра по типу документа и статусу. Выпадающий список «Тип документа» содержит значения:

- «Все» отображаются все правила в статусе «Активно» и «Блокировано» (используется по умолчанию);
- «Заявление на перевод» отображаются правила только для документа «Заявление на перевод»;
- $\bullet$  «Платежное поручение»  $-$  отображаются правила только для документа «Платежное поручение».

Выпадающий список «Статус» содержит значения:

- «Все» отображаются все правила со статусом «Активно» и «Блокировано» (используется по умолчанию);
- «Блокировано» отображаются правила в статусе «Блокировано»;
- «Активно» отображаются правила в статусе «Активно».

В таблице раздела Установленные показана следующая информация о правилах:

- $\Box$   $\mathscr P$  знак, отмечающий действующее правило, в которое внесены изменения. Такие изменения не являются «рабочими» до момента подписания документа, то есть действует «старое» правило;
- «Дата» дата последнего изменения списка;
- «Правило» наименование правила;
- «Тип документа» для какого типа документа назначено правило: платежное поручение или заявление на перевод;
- «Текст сообщения» текстовое сообщение, отображаемое клиенту при срабатывании правила;
- «Количество предприятий» количество предприятий, которым назначен список;
- «Статус» статус правила: «Активно» или «Блокировано».

Для редактирования правила выделите его и вызовите из контекстного меню соответствующий пункт. Откроется окно Редактор документов, в котором можно просматривать содержимое правила, изменять его статус или скопировать данные в новое правило (см. [рис. 25\)](#page-28-0).

Для внесения изменений нажмите кнопку **EL**. Поля «Тип документа», «Название» и «Сообщение» недоступны для изменений, редактируются только выполняемые условия правила и список организаций.

Сделав все необходимые изменения сохраните правило, нажав кнопку **в в окне Редактор до**кументов. Для вступления в силу внесенных в правило изменений их необходимо подписать, иначе будет действовать «старое» правило.

Для подписания документа нажмите кнопку  $\mathbb Z$  в окне редактора документа или в разделе  $\mathbf V$ становленные выделите отредактированное правило (отмечен знаком карандаша) и вызовите из контекстного меню пункт «Подписать».

Смена статусов правила происходит в соответствии с графом переходов (см. [рис. 26\)](#page-29-0). Для изменения статуса — активирования, блокирования или удаления, выберите один из следующих способов:

- Откройте правило в окне Редактор документов и нажмите кнопку  $\blacktriangledown$  для активации, кнопку для блокирования или кнопку для удаления правила;
- выделите правило и вызовите из контекстного меню соответствующий пункт.

При смене статуса правила на экране появляется окно для подтверждения выполняемого действия, которое осуществляется подписанием внесенных изменений. (см. [рис. 27\)](#page-29-0)

#### История изменений

В разделе История изменений отображаются изменения, сделанные по выбранному правилу (см. [рис. 33\)](#page-35-0).

В таблице показываются следующие типы изменений :

- создание правила;
- редактирование правила;
- активация правила;
- блокирование правила;
- удаление правила.

<span id="page-35-0"></span>

| 图 ОАО "Мульти" - Центр Финансового Контроля<br>L 0 ×         |                    |                         |                     |          |  |  |  |  |  |
|--------------------------------------------------------------|--------------------|-------------------------|---------------------|----------|--|--|--|--|--|
| Настройки<br>Помощь<br>Документы                             |                    |                         |                     |          |  |  |  |  |  |
| ×.<br>×.                                                     |                    |                         |                     |          |  |  |  |  |  |
| $\Box$<br>Контроль документов<br>Правило<br>Основные правила |                    |                         |                     |          |  |  |  |  |  |
| Лимитирование сумм                                           |                    |                         |                     |          |  |  |  |  |  |
| Черные и белые списки получателей.<br>$\overline{+}$         | Дата<br>$\nabla$ 1 | Тип изменения           | Тип документа       | Статус   |  |  |  |  |  |
| Черные и белые списки банков.<br>$+$                         | 02.11.2011 15:47   | Блокирование правила.   | Платежное поручение | Исполнен |  |  |  |  |  |
| Правила контроля                                             | 28.10.2011 11:46   | Создание/редактирование | Платежное поручение | Исполнен |  |  |  |  |  |
|                                                              | 16.09.2011 17:35   | Создание/редактирование | Платежное поручение | Исполнен |  |  |  |  |  |
| • Новые                                                      | 14.09.2011 10:14   | Активирование правила   | Платежное поручение | Исполнен |  |  |  |  |  |
| Установленные                                                | 13.09.2011 12:18   | Блокирование правила.   | Платежное поручение | Исполнен |  |  |  |  |  |
| История изменений<br>٠                                       | 30.08.2011 14:51   | Создание/редактирование | Платежное поручение | Исполнен |  |  |  |  |  |
| Статистика по уведомлениям<br>$\boxed{+}$                    | 30.08.2011 14:51   | Активирование правила   | Платежное поручение | Исполнен |  |  |  |  |  |
| $\overline{+}$<br><b>Мониторинг</b>                          | 30.08.2011 14:51   | Блокирование правила.   | Платежное поручение | Исполнен |  |  |  |  |  |
| Сеансы работы                                                | 30.08.2011 12:36   | Создание/редактирование | Платежное поручение | Исполнен |  |  |  |  |  |
| Ключи ЭП<br>$\overline{+}$                                   |                    |                         |                     |          |  |  |  |  |  |
| Получение списка документов: Готово (0.032 с.)               |                    |                         |                     |          |  |  |  |  |  |

Рис. 33. Раздел История изменений

Для выбора нужного правила нажмите на ссылку Правило, при этом откроется окно Правила контроля документов, в котором отображаются наименования и статусы созданных правил. При установке флага «Отображать удаленные правила» в таблицу добавляются правила, находящиеся в статусе «Удален».

В таблице истории изменений отображаются следующие данные:

- «Дата» дата изменения статуса документа;
- «Тип изменения» действие, которое производилось с документами;
- «Тип документа» тип платежного документа, на которое распространяется данное правило;
- «Статус» статус документа («Новый» или «Исполнен»).

По умолчанию в поле «Правило» отображается наименование правила с наиболее поздней датой последнего изменения.

## Справочники

Ветка Справочники содержит следующие разделы (см. [рис. 34\)](#page-36-0):

- Корреспонденты
- Бенефициары
- Справочник БИК
- Справочник SWIFT
- Справочник КБК
- Группы предприятий
	- Справочник групп
- Предприятия
- <span id="page-36-0"></span> Курсы валют
	- Курсы валют ЦБ и ММВБ
	- Курсы валют банка

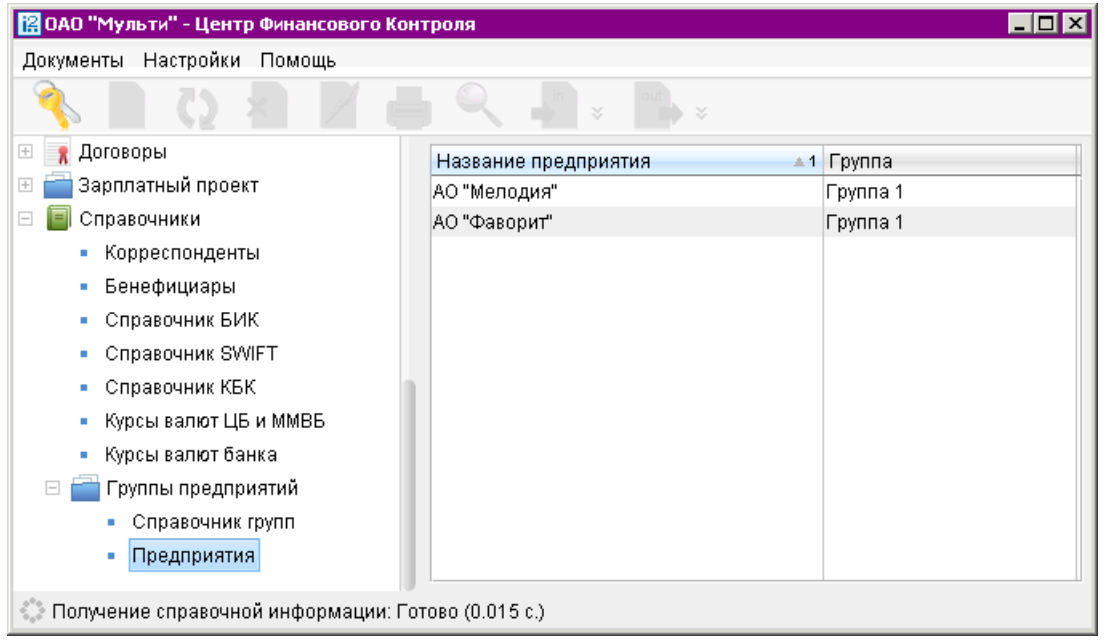

Рис. 34. Ветка Справочники

Работа с курсами валют и со справочниками: «Корреспонденты», «Бенефициары», «Справочник БИК», «Справочник SWIFT», «Справочник КБК», — осуществляется так же, как и в АРМ «Internet-Банкинг для корпоративных клиентов».

Для получения оборотно-сальдовой ведомости по группе счетов контролируемых организаций в АРМ «ЦФК» есть возможность настроить произвольные группы из дочерних предприятий.

Для создания группы перейдите раздел Справочники/Группы предприятий/Справочник

групп и нажмите кнопку на панели инструментов. В открывшемся окне введите наименование группы (см. рис. 35). Наименование группы должно быть уникальным.

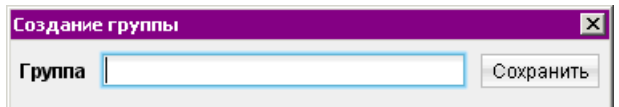

Рис. 35. Окно Создание группы.

В разделе Справочники/Группы предприятий/Предприятия отображаются все организации, входящие в ЦФК (см. рис. 34) и группы, в которые они входят. Для добавления предприятия в группу выделите его и вызовите из контекстного меню пункт «Перевести в группу». В появившемся окне выберите группу, в которую необходимо добавить организацию (см. [рис. 36\)](#page-37-0). Предприятие может входить только в одну группу.

<span id="page-37-0"></span>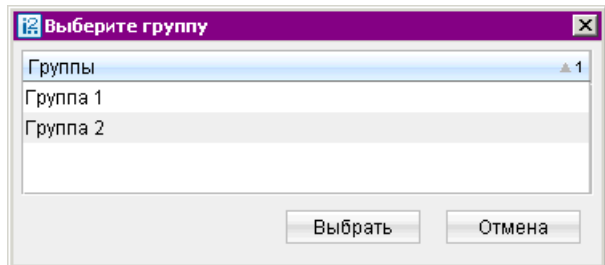

Рис. 36. Окно Выберите группу.

Для удаления предприятия из группы выделите его и вызовите из контекстного меню пункт «Исключить из группы».

В разделе Справочники/Группы предприятий/Предприятия можно просмотреть информацию по отдельным предприятиям (см. рис. 37).

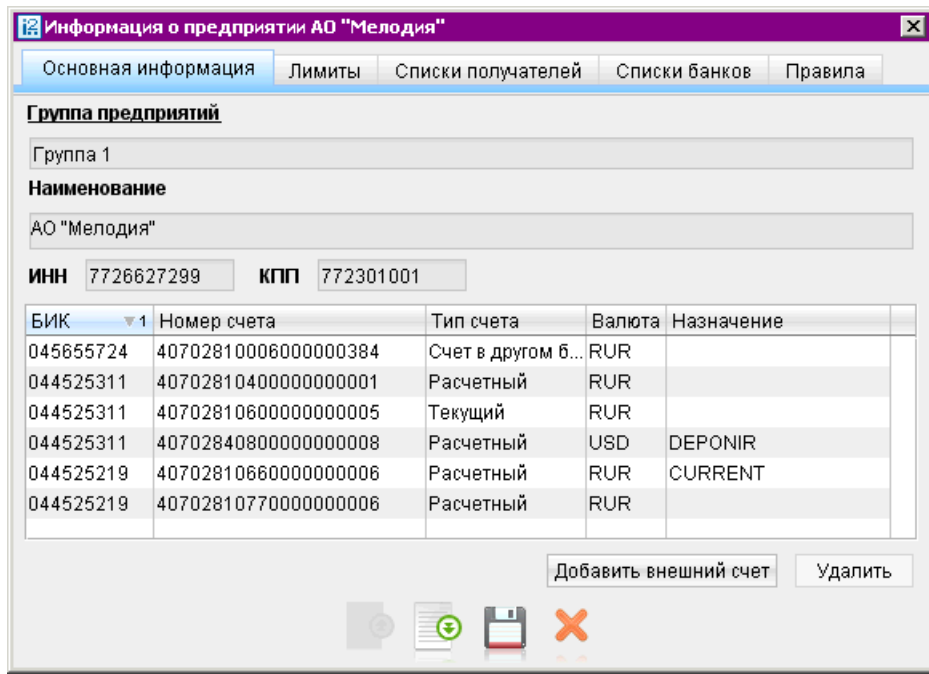

Рис. 37. Окно Информация о предприятии.

В зависимости от настроенных прав будут доступны различные вкладки с информацией по предприятию:

- На закладке Основная информация отображаются данные об организации (группа, наименование, ИНН, КПП) и информация по счетам предприятия (БИК, номер счета, тип счета, валюта, назначение счета). При нажатии на ссылку Группа предприятий появляется окно выбора, в котором можно изменить группу. При нажатии на кнопку добавить внешний счет создается внешний отчет по счету, а при нажатии на кнопку <sup>удалить</sup> выбранный счет удаляется.
- $\bullet$  На закладке <mark>Лимиты</mark> отображаются ограничения по суммам платежей, назначенные предприятию в ветке Контроль документов. При необходимости лимиты можно изменить.

Нажав на ссылку История изменений лимитов можно просмотреть отчет о сделанных изменениях.

- На закладке Списки получателей отображаются «черные» и «белые списки» получателей, назначенные данному предприятию в ветке Контроль документов. Жирным шрифтом отмечены списки, действующие для всех предприятий ЦФК. При нажатии на кнопку Веленить в окне Выбор списка получателей можно отменить действие назначенного списка (кроме списков, назначенных для всех организаций ЦФК). При нажатии на кнопку выбранный список удаляется.
- На закладке Списки банков отображаются «черные» и «белые списки» банков, назначенные данному предприятию в ветке Контроль документов. Жирным шрифтом отмечены списки, действующие для всех предприятий ЦФК. При нажатии на кнопку <sup>изменить</sup> в окне Выбор списка банков можно отменить действие назначенного списка (кроме списков, назначенных для всех организаций ЦФК). При нажатии на кнопку <sup>удалить</sup> выбранный список удаляется.
- $\bullet\,$  На закладке  $\Pi$ равила отображаются «специальные» правила, назначенные данному предприятию в ветке Контроль документов. Жирным шрифтом отмечены правила, действующие для всех предприятий ЦФК. При нажатии на кнопку изменить в окне **Правила кон**троля документов можно отменить действие назначенного правила (кроме правил, назначенных для всех организаций ЦФК). При нажатии на кнопку <sup>удалить</sup> выбранный список удаляется.

Если в данные по предприятию были внесены изменения, то их необходимо сохранить, нажав кнопку .

# <span id="page-40-0"></span>Мониторинг

Система «iBank 2» позволяет рассылать уведомления о событиях в системе посредством SMS или E-mail с помощью сервиса «SMS-Банкинг». Сервис поддерживает отправку уведомлений: о превышение лимита по статье, изменениях в бюджете и отзыве основания бюджетного списания (для сервиса «Корпоративное бюджетирование») и о поступление документа на акцепт. Настройка отправки уведомлений осуществляется с помощью раздела Мониторинг дерева документов.

## Каналы доставки

Для настройки каналов доставки сообщений выберите подраздел Каналы доставки раздела Мониторинг дерева документов (см. рис. 38).

| В ОАО "Мульти" - Центр Финансового Контроля                                                                        |                                                                                                    |                                                 |                                         |                                |  |  |  |  |
|----------------------------------------------------------------------------------------------------|----------------------------------------------------------------------------------------------------|-------------------------------------------------|-----------------------------------------|--------------------------------|--|--|--|--|
| Документы Настройки Помощь                                                                                         |                                                                                                    |                                                 |                                         |                                |  |  |  |  |
| ×<br>x                                                                                                    |                                                                                                    |                                                 |                                         |                                |  |  |  |  |
| Договоры<br>Зарплатный проект<br>Справочники<br>Контроль документов                                                | Настройка каналов для доставки сообщений<br>Здесь Вы можете настроить канал (мобильный телефон, электронная почта),<br>по которому Вам будут доставляться сообщения |                                                 |                                         |                                |  |  |  |  |
| Статистика по уведомлениям.<br>Мониторинг<br>Каналы доставки<br>Сообщения и объекты<br>Сеансы работы<br>, Ключи ЭП | Тип канала<br>$-1$<br>$\vee$ le-mail<br><b>ISMS</b>                                                                                                    | Номер/адрес<br>email@companyna…<br>+79451234567 | Название<br>Мелодия_Email<br>Мульти SMS | Статус<br>Исполнен<br>Исполнен |  |  |  |  |
| • Получение списка документов: Готово (0.094 с.)                                                                   |                                                                                                    |                                                 |                                         |                                |  |  |  |  |

Рис. 38. Раздел Мониторинг. Подраздел Каналы доставки

Для создания канала доставки вызовите контекстное меню и выберите пункт Новый. В окне Настройка канала выполните следующие действия:

- $\bullet$  Выберите в поле Тип канала способ доставки уведомлений: SMS или E-mail.
- Для доставки по SMS введите номер мобильного телефона в международном формате (например,  $+79164563289$ ) в поле **Телефон**. Для доставки по электронной почте введите адрес электронной почты в поле E-mail.
- Введите название, под которым канал доставки будет отображаться в списке.
- $\bullet$  Выберите язык, на котором будут приходить уведомления, с помощью списка поля Язык. Если необходимо присылать русские сообщения в латинской транслитерации, проставьте метку в поле транслитерация.
- $\bullet$  Для сохранения создаваемого канала нажмите кнопку  $\bf{Coxpan}$ ить.

Для редактирования параметров канала доставки сообщений выполните одно из следующих действий:

выберите в списке требуемый канал, откройте его для редактирования;

<span id="page-41-0"></span> $\bullet\,$  выберите в списке требуемый канал, вызовите контекстное меню и выберите пункт  $\rm Pe$ дактировать.

Редактирование параметров канала доставки сообщений производится в окне Настройка канала аналогично процедуре создания канала. Клиент может включать и отключать канал. Для этого либо воспользуйтесь пунктом Вкл./Выкл. контекстного меню, либо проставьте метку в поле Использовать канал для доставки сообщений окна Настройка канала. По отключенным каналам рассылка сообщений не производится. Отключенные каналы в списке отмечаются красным крестом.

Для удаления канала воспользуйтесь пунктом Удалить контекстного меню или кнопкой Удалить окна Настройка канала. При удалении канала доставки созданные для него рассылки также удаляются.

### Сообщения и объекты

Для создания и редактирования сообщений выберите пункт Сообщения и объекты категории Мониторинг дерева документов (см. рис. 39).

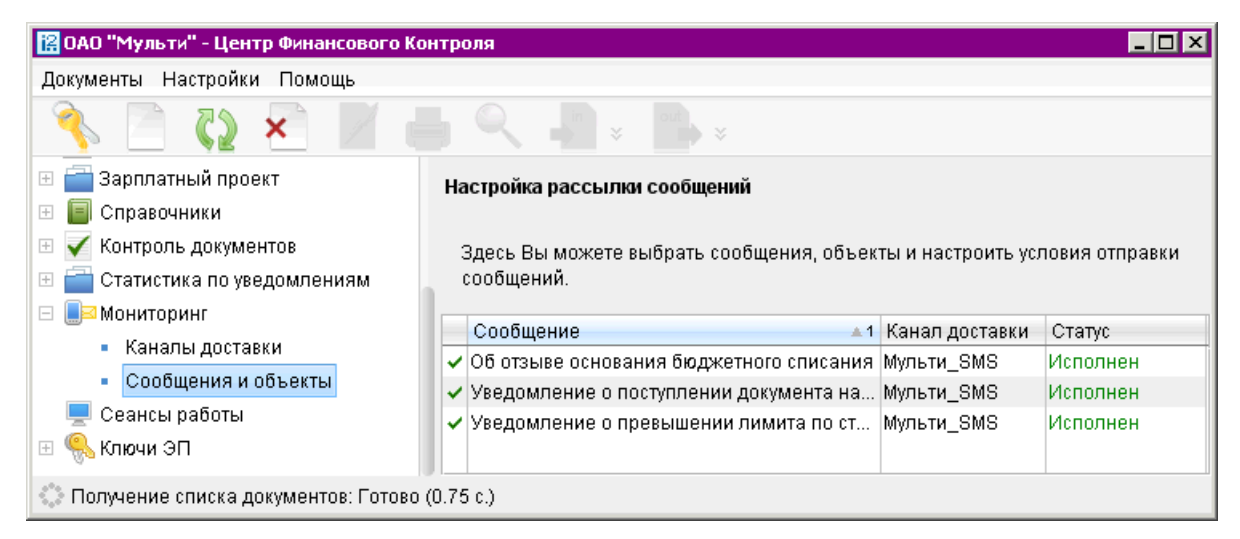

Рис. 39. Раздел Мониторинг. Подраздел Сообщения и объекты

Для создания нового уведомления вызовите контекстное меню правой кнопкой мыши и выберите пункт Новый.

Шаг 1: В окне Настройка рассылки сообщений выполните следующие действия:

- Выберите канал доставки уведомления: SMS или E-mail. Для доставки по электронной почте укажите формат присылаемых сообщений: HTML или текстовые.
- $\bullet$  Выберите нужный тип уведомления и нажмите кнопку  ${\bf B}$ перед (см. [рис. 40\)](#page-42-0).

Доступны следующие типы уведомлений:

- о поступлении документа на акцепт;
- о превышении лимита по статье;
- об изменениях в бюджете;
- об отзыве основания бюджетного списания.

<span id="page-42-0"></span>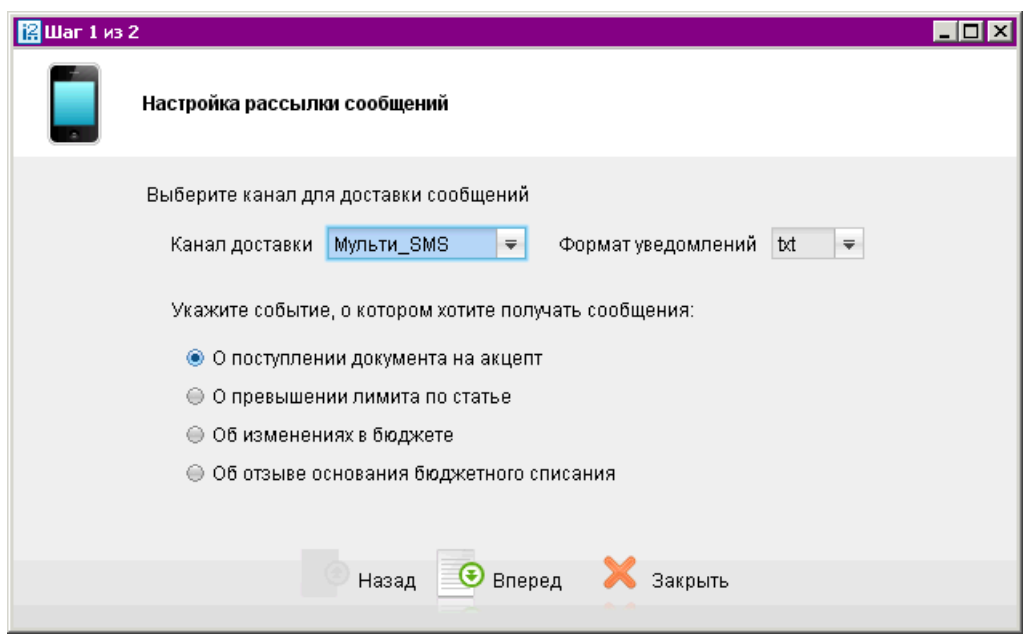

Рис. 40. Раздел Настройка рассылки сообщений.

Шаг 2: В окне указаны: канал доставки, тип и формат сообщения. Ниже выберите дополнительные поля, которые будут выводиться в сообщении.

Список дополнительных данных зависит от типа выбранного сообщения:

- $\bullet$  Для уведомления О поступлении документа на акцепт доступны поля:
	- дата и время поступления документа;
	- тип документа;
	- номер документа;
	- дата документа;
	- наименование плательщика;
	- причина попадания на акцепт.
- $\bullet$  Для уведомления О превышении лимита по статье доступны поля:
	- дата и время превышения;
	- код статьи;
	- наименование статьи;
	- наименование бюджета;
	- сумма превышения.
- $\bullet$  Для уведомления Об изменениях в бюджете необходимо сначала выбрать один из следующих типов изменения:
	- все изменения бюджета;
	- бюджетная роспись;
	- блокировка/ разблокировка бюджета;
	- добавление статьи в бюджет;
- изменение лимита по статье;
- включение/ выключение контроля превышения;
- блокировка/ разблокировка статьи;
- удаление статьи;
- исключение счета.

В зависимости от выбранного типа изменения будут доступны различные дополнительные поля:

- дата и время изменения;
- код статьи;
- наименование статьи;
- наименование бюджета;
- лимит до изменения;
- лимит после изменения;
- счет;
- наименование организации;
- БИК банка.
- $\bullet$  Для уведомления Об отзыве основания бюджетного списания доступны поля:
	- дата и время отзыва;
	- номер основания бюджетного списания;
	- дата основания бюджетного списания;
	- название организации.

Нажмите кнопку Сохранить для сохранения рассылки.

Для редактирования параметров рассылки уведомлений выполните одно из следующих действий:

- выберите в списке требуемую рассылку, откройте ее для редактирования;
- $\bullet\,$  выберите в списке требуемую рассылку, вызовите контекстное меню и выберите пункт  $\rm Pe\text{-}$ дактировать.

Редактирование параметров рассылки уведомлений производится в окне, вид которого совпадает с окном Шага 2 создания новой рассылки, в этом случае канал доставки и тип рассылки менять нельзя.

Для того, чтобы включить/выключить рассылку, воспользуйтесь пунктом контекстного меню Вкл./Выкл. Отключенные рассылки в списке отмечаются красным крестом.

Для удаления рассылки воспользуйтесь пунктом Удалить контекстного меню.

#### <span id="page-44-0"></span>Статистика по уведомлениям

В раздел Статистика по уведомлениям доступны следующие отчеты:

- Раздел Статистика по уведомлениям, подраздел Общий отчет отчет о количестве SMS за период для каждого клиента, входящего в ЦФК.
- [Раздел Статистика по уведомлениям, подраздел Отчет по клиенту](#page-45-0) отчет об общем количестве SMS за период для каждого зарегистрированного номера телефона выбранного клиента.
- [Раздел Статистика по уведомлениям, подраздел Детальный отчет по клиенту](#page-47-0) — перечень уведомлений выбранного клиента за период с указанием типа события, номера телефона и текста уведомления.

Точно так же, как и в АРМ «Internet-Банкинг для корпоративных клиентов», Вам доступен экспорт всех отчетов в формате CSV.

#### Общий отчет

Раздел Общий отчет содержит в себе отчет об общем количестве сообщений, отправленных банком по выбранному каналу рассылки подчиненным клиентам, за указанный период времени (см. рис. 41).

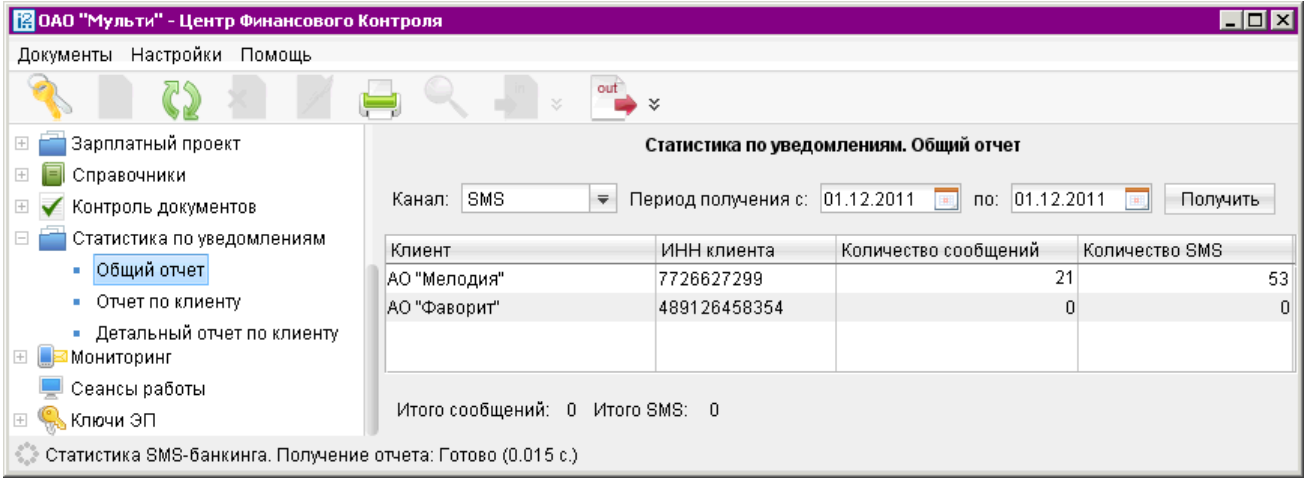

Рис. 41. Раздел Статистика по уведомлениям, подраздел Общий отчет

Для того, чтобы получить общий отчет, выполните следующие действия:

- 1. В выпадающем списке поля Канал выберите канал рассылки сообщений. Если среди значений данного свойства присутствует значение SMS, то в выпадающем списке оно отображается по умолчанию.
- 2. Вручную или с помощью кнопки календаря задайте период, заполнив поля Период получения с: ... по: .... Если не заполнено поле с, то при нажатии на кнопку Получить автоматически подставится значение первого числа текущего месяца. Если не заполнено поле по, то при нажатии на кнопку Получить подставится значение текущей даты.
- 3. Нажмите кнопку Получить.

<span id="page-45-0"></span>В результате отобразится отчет, соответствующий заданным критериям. Общий отчет представляет собой таблицу, состоящую из следующих столбцов:

- $K$ лиен $\tau$  наименование подчиненного клиента.
- ИНН клиента ИНН клиента.
- *Количество сообщений* общее количество сообщений, отправленных клиенту за указанный в отчете период.
- $\bullet$  Количество SMS общее количество сообщений в пересчете на SMS, отправленных клиенту за указанный в отчете период (отображается для канала «SMS»).

Внизу, под таблицей, выводится информация об общем количестве сообщений и SMS, отправленных подчиненным клиентам.

#### Отчет по клиенту

Раздел Отчет по клиенту содержит в себе отчет об общем количестве сообщений, отправленных банком по всем адресам/номерам телефонов выбранного канала рассылки подчиненного клиента, за указанный период времени (см. рис. 42).

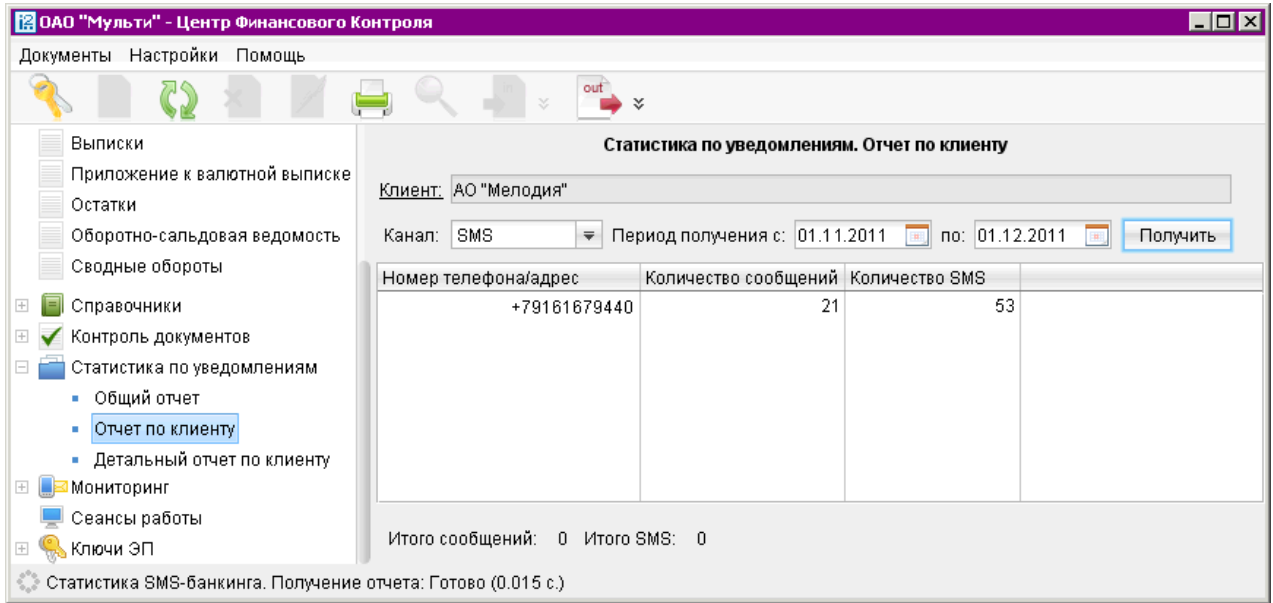

Рис. 42. Раздел Статистика по уведомлениям, подраздел Отчет по клиенту

Чтобы получить отчет по клиенту, выполните следующее:

- 1. Нажмите ссылку Клиент: и в открывшемся окне Список клиентов (см. [рис. 43\)](#page-46-0) выберите организацию, для которой необходимо получить отчет. При необходимости воспользуйтесь поиском.
- 2. В поле Канал выберите из выпадающего списка канал рассылки сообщений.
- 3. Вручную или с помощью кнопки календаря задайте период получения сообщений, указав в соответствующих полях даты его начала и конца. Если не заполнено поле с, то при нажатии на кнопку Получить в него автоматически подставится значение первого числа текущего месяца. Если не заполнено поле по, то при нажатии на кнопку Получить в него подставится значение текущей даты.

<span id="page-46-0"></span>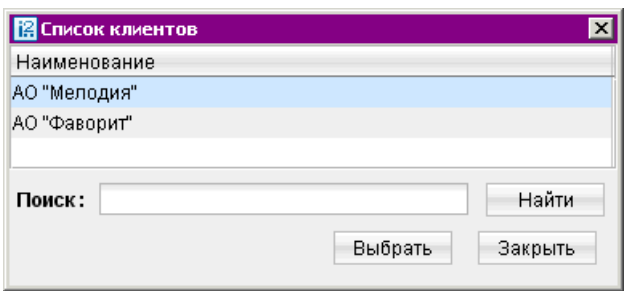

Рис. 43. Окно Список клиентов

4. Нажмите кнопку Получить для вывода отчета на экран.

Отчет по клиенту представляет собой таблицу, состоящую из следующих граф:

- Номер телефона/адрес номер телефона/адрес (e-mail, ICQ), на который приходят сообщения для клиента.
- *Количество сообщений* общее количество сообщений, отправленных клиенту за указанный в отчете период.
- $\bullet$  Количество SMS общее количество сообщений в пересчете на SMS, отправленных клиенту за указанный в отчете период (отображается для канала «SMS»).

Внизу, под таблицей, выводится информация об общем количестве отправленных клиенту сообщений и SMS по выбранному каналу рассылки.

#### Детальный отчет по клиенту

Раздел Детальный отчет по клиенту содержит в себе отчет о сообщениях, отправленных банком по всем адресам/номерам телефонов выбранного канала рассылки подчиненного клиента, за определенный период времени с указанием событий, инициировавших их отправку.

Для получения детального отчета по клиенту выполните следующее:

- 1. Нажмите ссылку Клиент: и в открывшемся окне Список клиентов (см. рис. 43) выберите организацию, для которой необходимо получить отчет. При необходимости воспользуйтесь поиском.
- 2. Нажмите ссылку Событие: и в открывшемся окне Событие (см. [рис. 44\)](#page-47-0) выберите тип события, по которому были высланы сообщения.

Если выбран вариант ВСЕ, то в таблице будут отображаться сообщения на все типы событий, удовлетворяющие прочим условиям поиска.

- 3. В поле Канал выберите из выпадающего списка канал рассылки сообщений.
- 4. Вручную или с помощью кнопки календаря задайте период получения сообщений, указав в соответствующих полях даты его начала и конца. Если не заполнено поле с, то при нажатии на кнопку Получить в него автоматически подставится значение первого числа текущего месяца. Если не заполнено поле по, то при нажатии на кнопку Получить в него подставится значение текущей даты.
- 5. Нажмите кнопку Получить для вывода отчета на экран.

<span id="page-47-0"></span>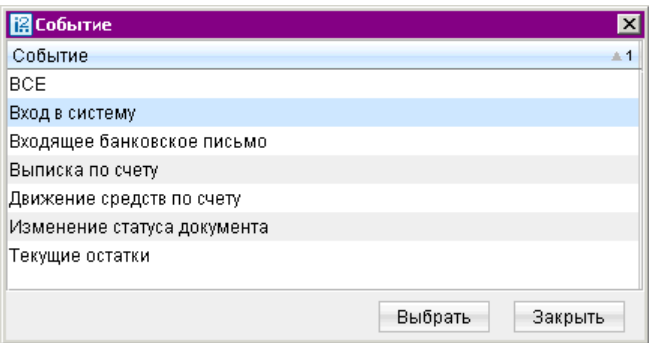

Рис. 44. Окно Событие

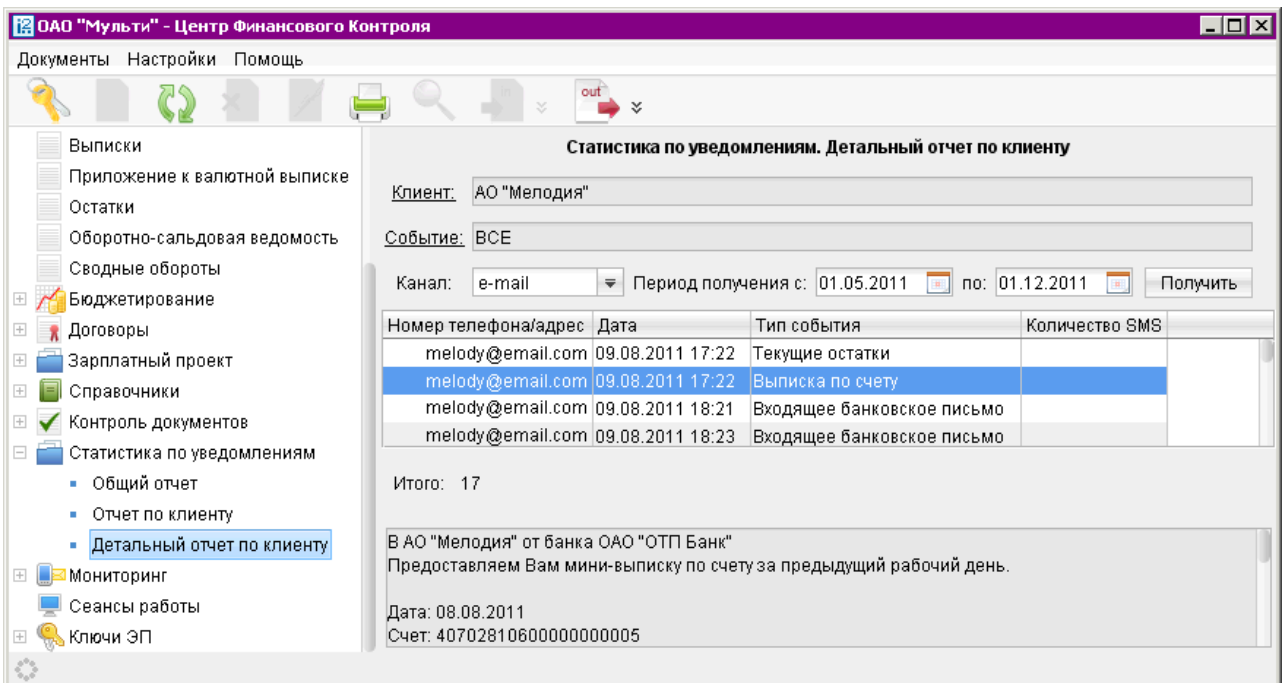

#### Рис. 45. Раздел Статистика по уведомлениям, подраздел Детальный отчет по клиенту

Детальный отчет по клиенту имеет вид, как на рис. 45.

Он представляет собой таблицу, состоящую из следующих столбцов:

- Номер телефона/адрес номер телефона/адрес (e-mail, ICQ), на который приходят сообщения для клиента.
- *Дата* дата отправки сообщения.
- $\bullet$  Тип события тип события, в результате которого было выслано данное сообщение.
- Количество SMS общее количество сообщений в пересчете на SMS, отправленных клиенту за указанный в отчете период (отображается для канала «SMS»).

Внизу, под таблицей, выводится информация об общем количестве сообщений, отправленных клиенту на выбранный канал рассылки.

Для просмотра текста сообщения выделите его в таблице, и текст сообщения отобразится в нередактируемом поле снизу.